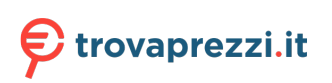

Questo manuale d'istruzione è fornito da trovaprezzi.it. Scopri tutte le offerte per [Nintendo Hyrule](http://www.trovaprezzi.it/altri-videogiochi/prezzi-scheda-prodotto/nintendo_hyrule_warriors_legends?utm_source=pdf&utm_medium=referral&utm_campaign=pdf_20009) [Warriors: Legends 3DS Standard Edition](http://www.trovaprezzi.it/altri-videogiochi/prezzi-scheda-prodotto/nintendo_hyrule_warriors_legends?utm_source=pdf&utm_medium=referral&utm_campaign=pdf_20009) o cerca il tuo prodotto tra le [migliori offerte di Videogiochi](http://www.trovaprezzi.it/prezzi_altri-videogiochi.aspx?utm_source=pdf&utm_medium=referral&utm_campaign=pdf_20009)

# Hyrule Warriors Legends

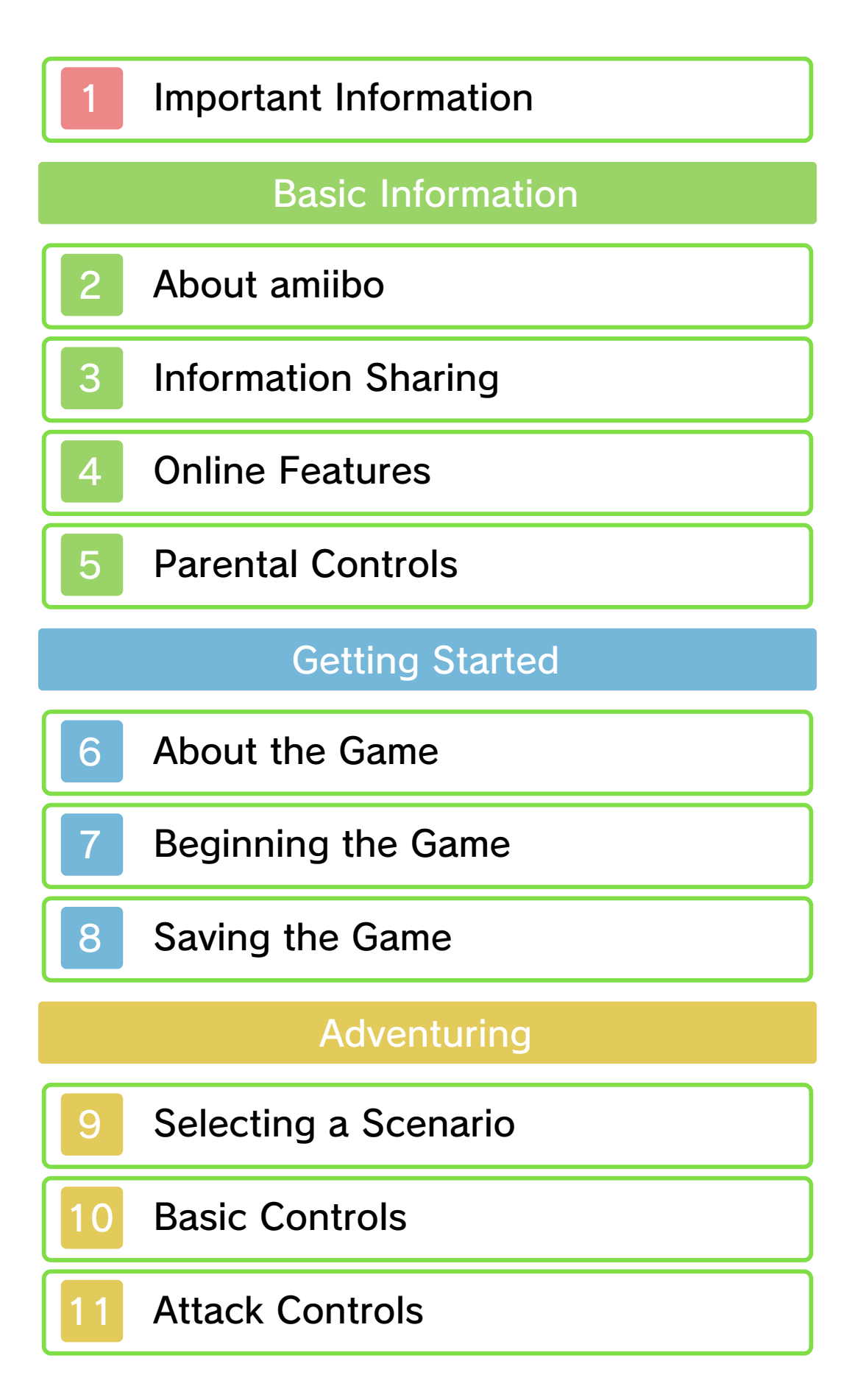

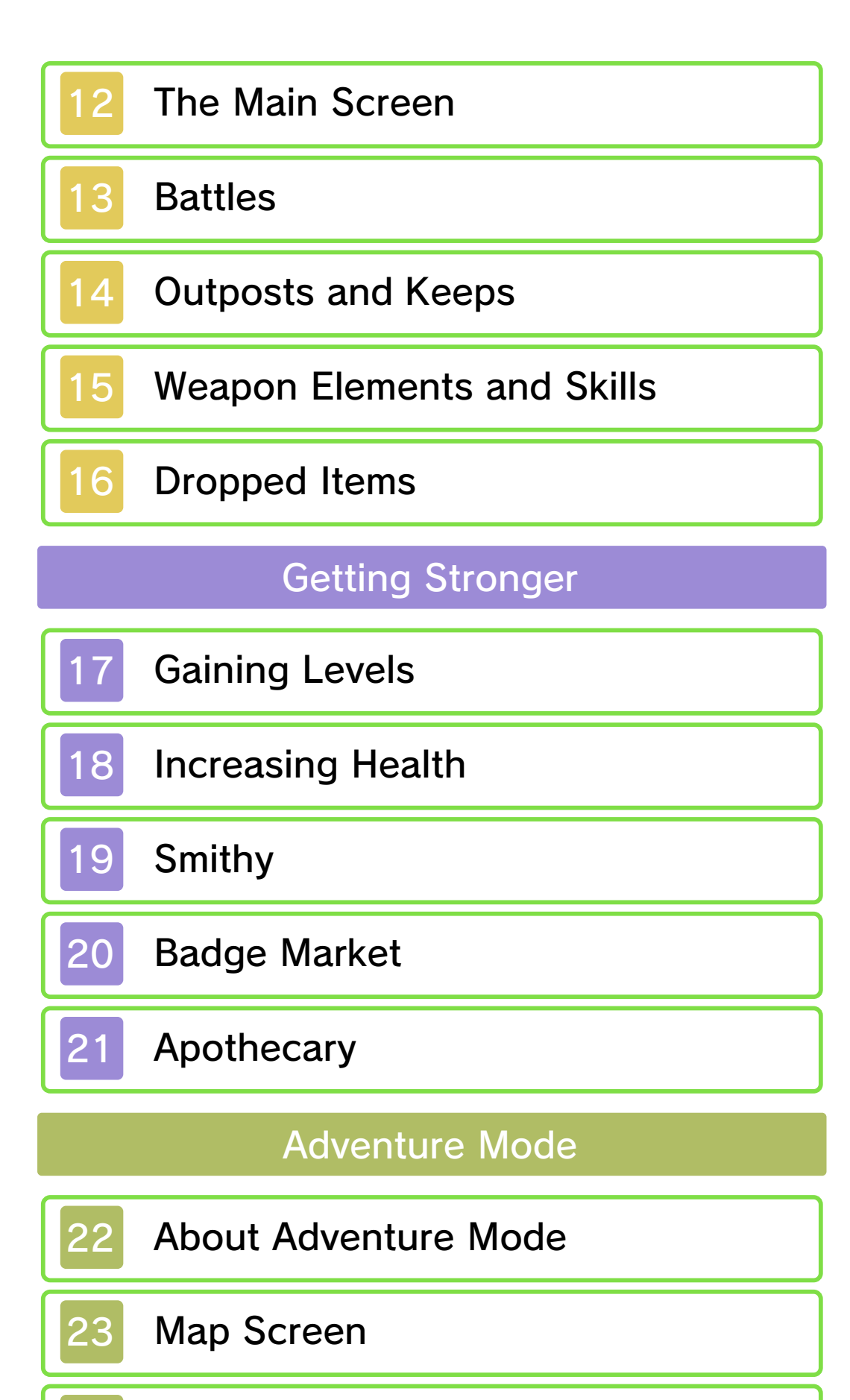

24 Searching

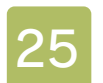

# 25 Other Players' Links

# My Fairy Mode

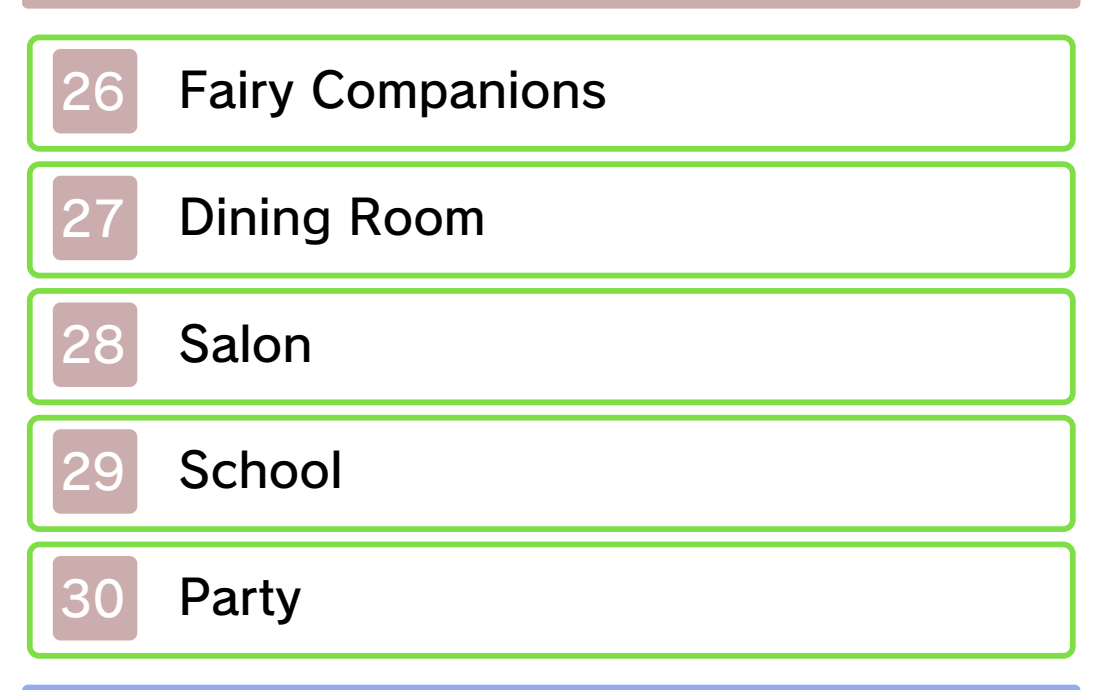

# **Communications**

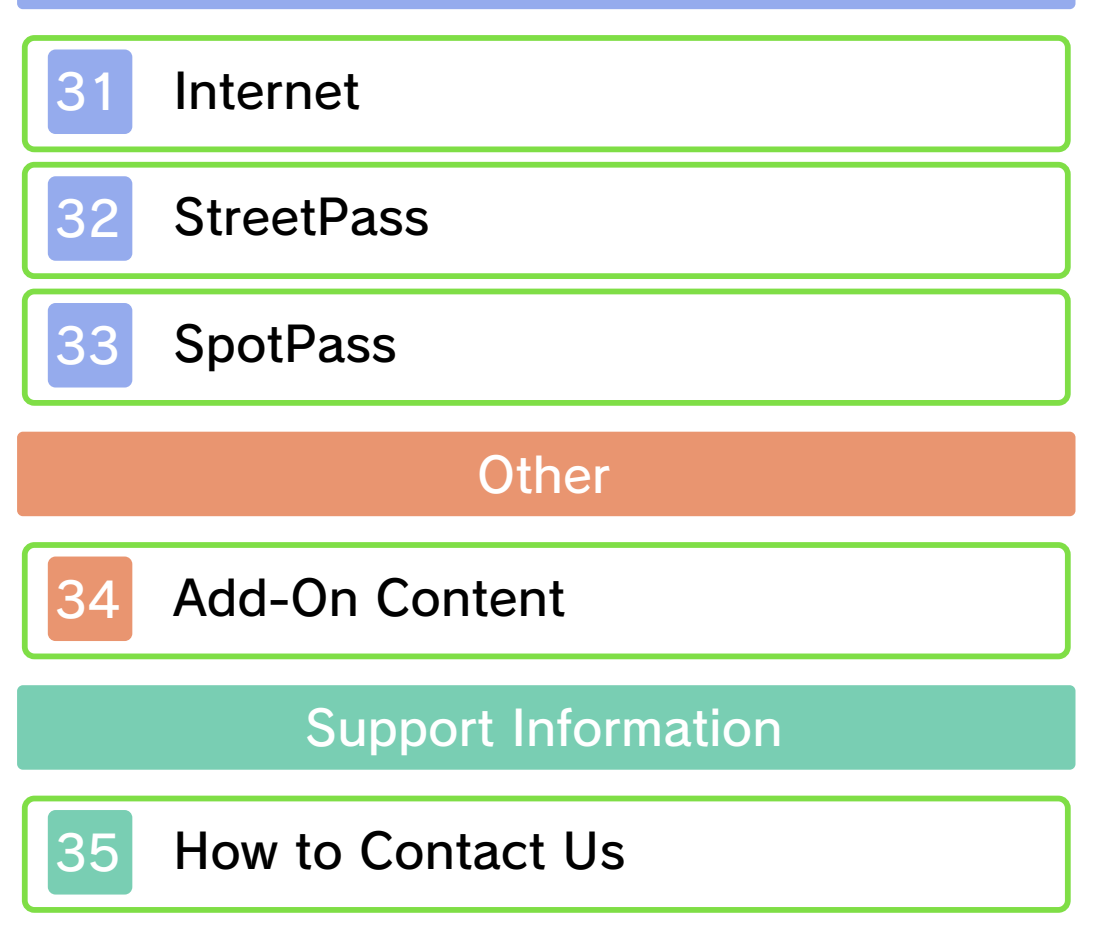

Please read this manual carefully before using this software. If the software is to be used by young children, the manual should be read and explained to them by an adult.

- $\blacklozenge$  Unless stated otherwise, any references to "Nintendo 3DS" in this manual apply to all systems in the Nintendo 3DS™ family.
- $\blacklozenge$  When playing on a Nintendo 2DS™ system, features which require closing the Nintendo 3DS system can be simulated by using the sleep switch.

## A IMPORTANT

Important information about your health and safety is available in the Health and Safety Information application on the HOME Menu. You should also thoroughly read the Operations Manual, especially the "Health and Safety Information" section, before using Nintendo 3DS software.

## Language Selection

The in-game language depends on the one that is set on the system. This title supports five different languages: English, German, French, Spanish and Italian. If your Nintendo 3DS system language is set to one of these, the

same language will be displayed in the software. If your Nintendo 3DS system is set to another language, the in-game default language will be English.

For instructions about how to change the system language, please refer to the System Settings electronic manual.

## Age Rating Information

For age rating information for this and other software, please consult the relevant website for the age rating system in your region.

www.pegi.info PEGI (Europe):

USK (Germany): www.usk.de

Classification Operations Branch (Australia): www.classification.gov.au

OFLC (New Zealand): www.classificationoffice.govt.nz

Russia: minsvyaz.ru/ru/documents/

## **Advisories**

This software (including any digital content or documentation you download or use in connection with this software) is licensed by Nintendo only for personal and non-commercial use on your Nintendo 3DS system. Your use of any network services of this software is subject to the Nintendo 3DS Service User Agreement and Privacy Policy, which includes the Nintendo 3DS Code of Conduct.

Unauthorised reproduction or use is prohibited.

This software contains copy protection technology to prevent reproduction and copying of content.

Your Nintendo 3DS system and software are not designed for use with any existing or future unauthorised technical modification of the hardware or software or the use of any unauthorised device in connection with your Nintendo 3DS system.

After the Nintendo 3DS system or any software is updated, any existing or future unauthorised technical modification of the hardware or software of your Nintendo 3DS system, or the use of any unauthorised device in connection with your Nintendo 3DS system, may render your Nintendo 3DS system permanently unplayable. Content deriving from the unauthorised technical modification of the hardware or software of your Nintendo 3DS system may be removed.

This software, instruction manual and other written materials

accompanying the software are protected by domestic and international intellectual property laws.

© Nintendo Co., Ltd. © TECMO KOEI GAMES CO., LTD. All rights reserved.

The KT logo is a registered trademark of KOEI TECMO HOLDINGS CO., LTD.

Trademarks are property of their respective owners. Nintendo 3DS is a trademark of Nintendo.

CTR-P-BZHP-00

# 2 About amiibo

![](_page_7_Picture_1.jpeg)

This software supports : amiibo: You can use compatible amiibo™ accessories by touching them to the Touch Screen of a New Nintendo 3DS/New Nintendo 3DS XL system.

If you have a Nintendo 3DS NF C Reader/Writer connected, th e icon will be displayed on the title screen. You can use amiibo when the  $\Box$  icon is shown on the title screen.

Your amiibo aren't just for show. You can use NFC (near-field communication) to connect them to compatible software and play with them in the game.

For more information, visit:

- amiibo.nintendo.eu (Europe)

- amiibo.nintendo.com.au (Australia/ New Zealand)

 $\blacklozenge$  In order to create new game data on an amiibo that already has data

saved on it from another game, you must first delete the existing game data. You can do this b ygoing to the HOME Menu ⇒ ⇒ amiibo Settings.

- $\triangle$  An amiibo can be read by multiple compatible software titles.
- ♦ If the data on your amiibo becomes corrupted and cannot be restored, go to the HOME Menu ⇒ <del>•</del> ⇒ amiibo Settings and reset the data.

2DS system. with a Nintendo 3DS/3DS XL/ Writer is required to use amiibo The Nintendo 3DS NFC Reader/

# IMPORTANT

Just a light touch on the lower screen is enough for the system to detect your amiibo. Do not press the amiibo into the screen or forcefully drag it across the screen.

User-generated content, or UGC, is content created by users, such as messages, Mii™ characters, images, photos, video, audio, QR Code™ patterns, etc.

## Exchanging UGC

These are general precautions for exchanging UGC with other users. The extent of UGC exchange depends on the software.

● Uploaded content may be seen by other users. It may also be copied, modified and redistributed by third parties.

Once sent, you cannot delete such content or limit its usage, so be careful.

- Any uploaded content may be removed without notice. Nintendo may also remove or hide content which is considered to be unsuitable.
- When uploading content or creating content for upload...
- Do not include any information that can be used to identify you or a third party personally, such as your or a third party's name, email address, address or telephone number.
- Do not include anything which could be damaging or offensive to

another person, or make someone uncomfortable.

- Do not infringe on the rights of others. Do not use content owned by a third party or that displays a third party (photos, images, videos) without their permission.
- Do not include illegal content or any content which aids illegal activity.
- Do not include any content which violates public morality.

# **Online Features**

Connect to the internet to enjoy the following features:

- ・ Special battles in Adventure Mode
- ・ SpotPass™
- $\blacklozenge$  For information about connecting your Nintendo 3DS system to the internet, refer to the Operations Manual.

Network™. This software supports Nintendo

![](_page_11_Picture_6.jpeg)

content and much more! world, download new add-on with other players all over the service which allows you to play Nintendo Network is an online

## Online Precautions

**• If you post, send or otherwise** make available any information or content through wireless communication please make sure not to include any information that can be used to identify you personally, such as your name, email address, your address or your telephone number, as others may be allowed to see such information and content. In particular, when choosing a user

name or nickname for your Mii characters, please do not use your real name as others may be able to view your user name and the nicknames of your Mii characters when using wireless communication.

- Friend codes are a part of a system that allows you to establish a friendship with other users, so that you can play, communicate and interact with people you know. If you exchange friend codes with strangers, there is a risk that you could receive information or messages with offensive language or inappropriate content and that strangers may see information about you that you do not want strangers to see. We therefore recommend that you do not give your friend codes to people you don't know.
- Do not engage in harmful, illegal, offensive or otherwise inappropriate activity that might cause problems for other users. In particular, do not post, send or otherwise make available any information or content that threatens, abuses or harasses other persons, infringes on the rights of others (such as copyrights, portrait rights, privacy rights, rights of publicity or trademarks) or that may make other people feel uncomfortable.

In particular, when sending, posting or making available photos, images or videos displaying other people, make sure to obtain their permission beforehand. If inappropriate conduct is reported or confirmed, you may be subject to penalties such as being banned from the Nintendo 3DS Services.

● Please note that Nintendo servers may become temporarily unavailable without prior notice due to maintenance following any problems, and online services for certain software may be discontinued.

You can use the following Parental Controls to restrict certain features of this software.

♦ For more information about Parental Controls, refer to the Operations Manual.

● Online Interaction Restricts the ability to play special battles using the internet.

■ StreetPass<sup>™</sup>

Restricts the ability to play special battles in Adventure Mode using StreetPass.

## 6 About the Game

universe of The Legend of Zelda™. Control the hero Link, Princess Zelda, and a host of other allies, on an epic adventure to save the kingdom of Hyrule. tactical action game set in the Hyrule Warriors Legends™ is a

![](_page_15_Picture_3.jpeg)

"Legend Mode" is the core of the game. Select a scenario and a warrior, then leap into action! In order to progress through the story, you will need to complete the assigned mission objectives to win battles, and strengthen your warriors along the way.

![](_page_15_Picture_5.jpeg)

![](_page_16_Picture_0.jpeg)

## Beginning the Game

the touch screen. This game uses both buttons and

![](_page_16_Picture_3.jpeg)

After pressing any button on the title screen, you will be taken to the Select Mode screen.

 $\blacklozenge$  When playing for the first time, save data will be created.

![](_page_16_Picture_6.jpeg)

![](_page_17_Picture_112.jpeg)

- ♦ The modes become available as you advance through Legend Mode.
- ♦ "Resume" will be available if you have saved data during a battle.

systems. and New Nintendo 3DS XL available on New Nintendo 3DS 3D visuals for this game are only

you are victorious in a battle. will be automatically saved when In every game mode, your progress

## Saving During a Battle

Press **START** during gameplay to bring up the pause screen, then select "Save Progress" to save your progress up to that point. To restart from that point on your next play, select "Resume" from the Select Mode screen.

- Do not repeatedly reset the system or intentionally input incorrect controls. Do not remove any Game Card/SD card inserted into the system while saving. Make sure not to get dirt in the terminals. These actions could result in permanent data loss.
- Do not use external accessories or software to modify your save data, as this can lead to an inability to progress or loss of save data. Any modification is permanent, so be careful.

## Selecting a Scenario

which warrior to use from the Select Scenario screen. choose which scenario to play and In Legend Mode and Free Mode,

![](_page_20_Picture_2.jpeg)

Winning a battle in Legend Mode will often unlock access to further scenarios. Scenarios completed in Legend Mode become available in Free Mode as well.

## **Warriors** Recommended

A playable warrior with the  $\mathfrak V$  icon displayed by his or her portrait is considered a Recommended Warrior, which means that he or she will be at an advantage in that particular scenario.

Each scenario has a Recommended Element, and Recommended Warriors can wield a weapon belonging to that element, thus dealing more damage to enemies in that particular battle.

# Pieces of Heart Heart Containers and

**Heart Container - increases your** maximum health by one heart. Piece of Heart - collect four to create a Heart Container. Playing as the warrior displayed next to the relevant item icon gives you a chance to obtain it during the course of the battle.

![](_page_21_Picture_2.jpeg)

Selecting the warrior or weapon type displayed next to these icons will cause a Gold Skulltula to appear on the battlefield if certain conditions are fulfilled.

♦ From the pre-battle screen, or from the pause screen (accessible by pressing <u>START</u> during gameplay), you can go to "Warrior Info" to see hints regarding the criteria for making a Gold Skulltula appear.

![](_page_21_Picture_5.jpeg)

![](_page_22_Picture_0.jpeg)

From the Scenario Select screen in Legend Mode and Free Mode, or from the Map screen in Adventure Mode, press  $\mathbb R$  to select one warrior and enter the Bazaar.

Each of the different shops within the Bazaar allows you to spend Rupees on various useful things.

![](_page_22_Picture_99.jpeg)

![](_page_23_Picture_0.jpeg)

- applicable when playing on Nintendo 3DS or Nintendo 3DS XL systems, while text inside red parentheses denotes controls restricted to New Nintendo 3DS or New Nintendo 3DS XL systems. ◆ Blue text denotes controls only
- ◆ You can change button mappings by going to Settings, followed by Control Settings, and then Button Settings.
- $\triangle$  Controls described in this manual reflect the button mappings of the default Dynasty Warriors control style.

## **Moving**

Use the Circle Pad to move in any direction. Continue moving for a few moments, and you'll break into a sprint to cover ground more quickly.

## Dodging

Press  $\circledR$  to perform a forward roll and dodge enemy attacks.

♦ You can dodge while moving. When you do, keep the button held down to break into a sprint immediately after the roll.

Guarding

Press  $\mathbb D$  to guard against attacks from the front. You can still move while guarding.

- $\blacklozenge$  Guarding also adjusts the camera to face ahead.
- $\triangle$  There are certain particularly powerful attacks which cannot be guarded against.

# Adjusting the Camera

Use  $\mathbb{G}(\Theta)$  to adjust the camera angle.

![](_page_25_Picture_5.jpeg)

# Locking On

When there is a powerful enemy in your vicinity , pressing ) ( locks on to that enemy and keeps the camera fixed on them. A marker will be shown above an enemy's head when it is being targeted. Pressing <del></del>(四) again releases the target lock.

When there are several powerful enemies close by, you can first lock on to one of them and then use  $\mathbb{S}^3$ ) to switch between them. (

# Using Items

Touch the item icon o n the lower right of th e touch screen to selec t an item, then press  $\mathbb R$ to use it .

![](_page_26_Picture_2.jpeg)

♦ When playing on the New Nintendo 3DS or New Nintendo 3DS XL, you can also select an item by using  $\Phi$ .

# Using Rental Skills

If you have access to Rental Skills, first choose a skill using the item icon, then press  $R$  to use it. You can normally only use a Rental Skill once per battle.

♦ You'll unlock Rental Skills by nurturing your companion fairies in My Fairy mode. You can acquire new fairy companions in certain battles in Adventur e Mode.

# **Attack Controls**

Settings.

by going to Settings, followed by Control Settings, and then Button ♦ You can change button mappings

# Basic Attacks

Use the regular  $\heartsuit$  and strong  $\heartsuit$ attack buttons in different combinations to perform the various offensive techniques at your warriors' disposal.

![](_page_27_Picture_130.jpeg)

♦ The exact nature of each technique will vary depending on the warrior and weapon being used.

 $\blacklozenge$  It is possible to increase the number of techniques available by crafting badges.

![](_page_28_Picture_2.jpeg)

Touch the item icon on the lower right of the touch screen to select an offensive item, then press  $\mathbb R$  to attack with it.

 $\blacklozenge$  When playing on the New Nintendo 3DS or New Nintendo 3DS XL, you can also select items by using **.** 

Power Up Your Ite m Attacks!

Defeating an enemy or breaking a jar will occasionally reveal an item power-up! Collect the power-up for a significant increase in the attack strength of the corresponding item - but be aware that the power-up only lasts for a short while.

Special Attacks

![](_page_29_Picture_0.jpeg)

When your Special Attack gauge is full, press  $\circledA$  to unleash a devastating Special Attack!

♦ Fill up your Special Attack gauge by defeating enemies and collecting Force Fragments.

## Weak Point Smash

Powerful enemies will perform certain attacks that leave them exposed to an immediate counterattack.

When this happen s,a Weak Point gaug e will be displaye d above the enemy' s head. Hitting th e enemy at this tim e will deplete their Weak Point gauge , and reducing it completely will result in a superpowerful attack!

![](_page_29_Picture_6.jpeg)

# Focus Spirit

Press  $\mathbb{G}(\mathbb{Z})$  when your Magic gauge is full to use the Focus Spirit ability. While Focus Spirit is active, your attack power and speed will increase, and you will be less susceptible to knock-back. Additionally, defeating a certain number of enemies will yield various special bonuses.

◆ Pick up Magic Jars to fill your Magic gauge.

## Focus Spirit Attack

Press (A) while under the effects of Focus Spirit to completely consume your Magic gauge and unleash a Focus Spirit Attack against the enemies in front of you. Powerful enemies hit with this attack will be knocked down and become open to a Weak Point counter-attack.

## Fairy Magic

If you bring a fairy companion into battle, when the Magic gauge has reached a certain level, you can touch the Fairy Magic icon on the touch screen to deal heavy damage to enemies all around you. As your fairy grows stronger, the Fairy Magic may cause additional effects within the Magic Barrier it generates, depending on its

#### element.

![](_page_31_Picture_112.jpeg)

- ♦ The effects will continue for a limited time.
- ♦ As your companion fairy develops, the Fairy Magic can generate additional effects based on its element, and its range and damage will increase.

![](_page_32_Picture_0.jpeg)

![](_page_33_Picture_127.jpeg)

This is only displayed when you are inside a keep.

❷ Keep Meter

In an enemy keep, the meter will be displayed in red, and will gradually deplete as you defeat more enemies within that keep. Once the meter is fully depleted, a Keep Boss will appear. Defeat the Keep Boss to capture the keep and claim it for

your side.

# ❸ Zoomed Map

This map shows the immediate surroundings of the warrior you're controlling. It shows all the same elements as the full-sized battlefield map.

![](_page_34_Picture_3.jpeg)

The number of active missions, including the newest mission, is shown here.

Touch the bar to see a list of all active missions. The **OC** icons represent remaining mission objectives such as characters and keeps.

![](_page_35_Figure_0.jpeg)
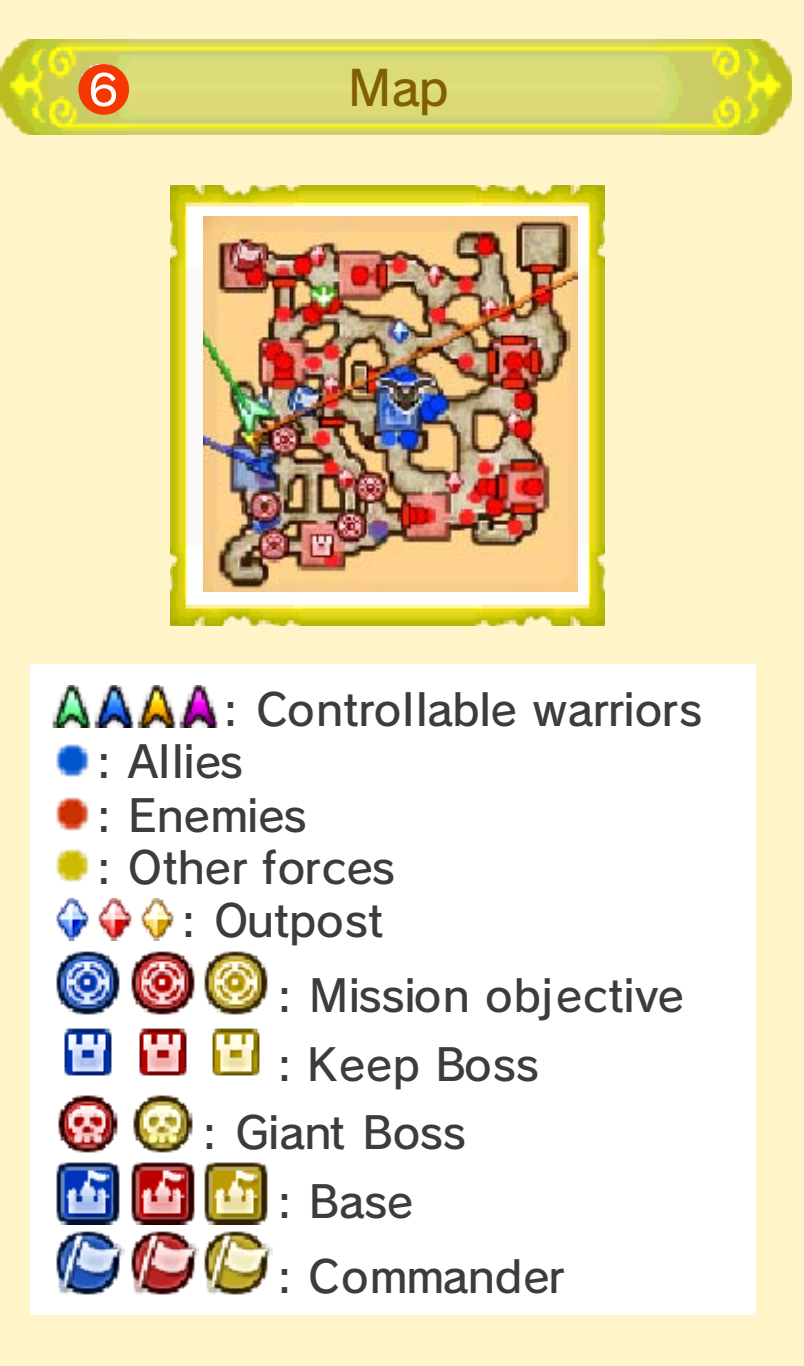

 $\blacklozenge$  Allies are displayed in blue, enemies in red, and other forces in yellow.

You can touch the map to give movement orders to controllable warriors. Give them a destination, and they will advance toward that point to attack.

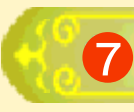

## **Q** Item Icon

Touch the icon to select an item. If you have Rental Skills, you can select those as well. Use selected items or Rental Skills by pressing  $\mathbb{R}$ .

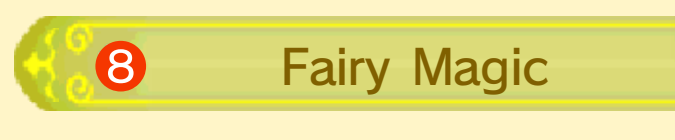

This is only displayed when you bring a fairy companion into battle. Touch the icon when your Magic Gauge reaches a certain point to spend Magic and deal damage to surrounding enemies.

♦ As your fairy companion grows stronger, the Fairy Magic may gain additional effects and increase its attack range and damage.

13 Battles

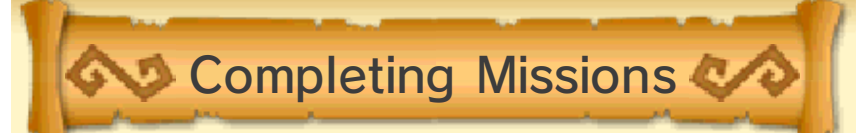

Once a battle starts, you will be tasked with various missions. Complete each mission in turn to move closer to claiming overall victory in the battle!

 $\blacklozenge$  Touch the mission information shown at the top of the touch screen to check your current missions.

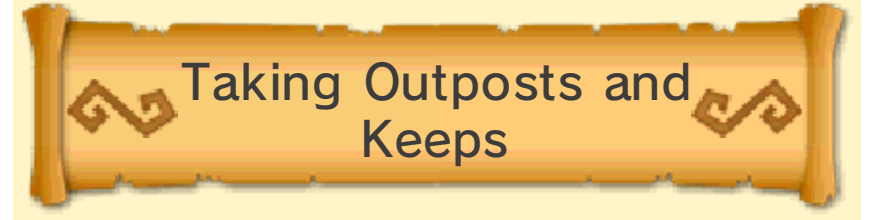

Enemy troops spawn from enemy keeps and outposts. Proactively capturing these keeps and outposts will give you and your allies a great advantage in battle.

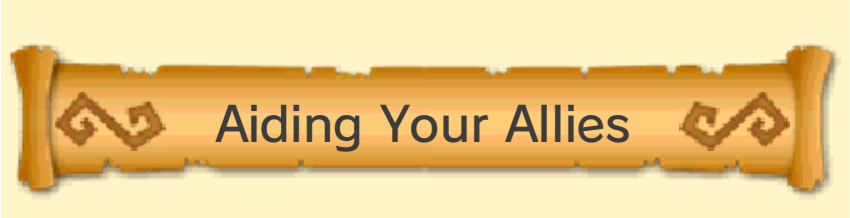

If one of your allies is in trouble, try to help them out. Make your way to their side before they are defeated, and some of their health will be restored.

You should bear in mind that if an allied commander is forced to flee the field of battle, or if the Allied Base is lost to the enemy, you could lose the battle as a result.

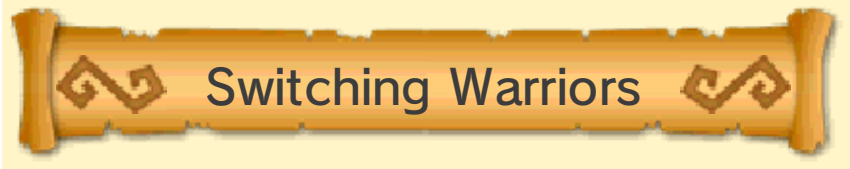

If there are multiple controllable warriors on the battlefield, switching between them will make it easier to complete missions and aid your allies. You can also order controllable warriors that you're not directly controlling to head to a given location or attack a certain enemy.

- ♦ To switch to a controllable warrior, touch that warrior's icon on the touch screen.
- $\triangle$  To issue orders to controllable warriors, touch anywhere on the touch screen map.

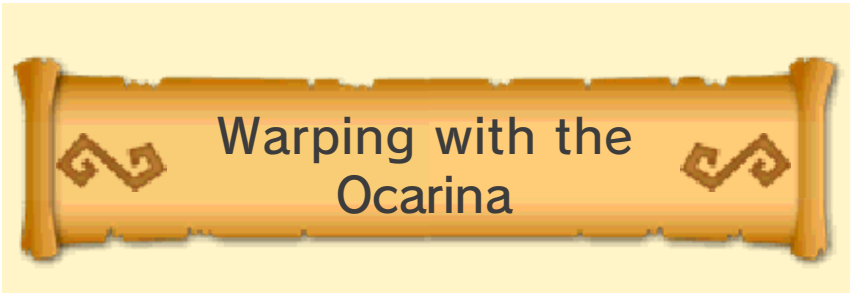

After a certain point in the game, you'll get an Ocarina. Using the Ocarina will let your warrior warp to any activated Owl Statue on the battlefield.

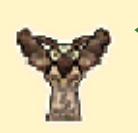

The Owl Statue must first be activated. To activate one, approach it and press the button displayed on screen.

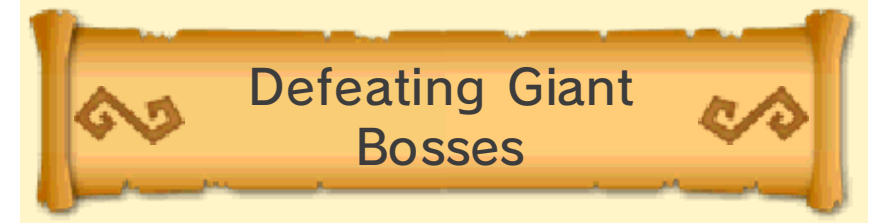

Giant enemies have lots of health and high attack power, making them difficult to defeat. However, most giant enemies are susceptible to attack from a particular item. When facing one of these giant enemies, have a look through your inventory of items to see if you have something that might do the trick.

## Smash Boost Power

When controllable warriors gather near a Giant Boss, Smash Boost Power will be activated! This will give those warriors certain bonus effects, advantageous in battle. As more characters gather, stronger effects will activate. Join forces with your allies and battle together!

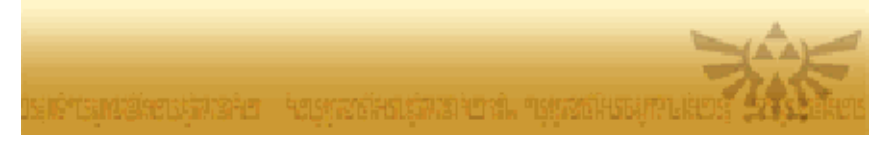

## Outposts and Keeps

#### **Outposts**

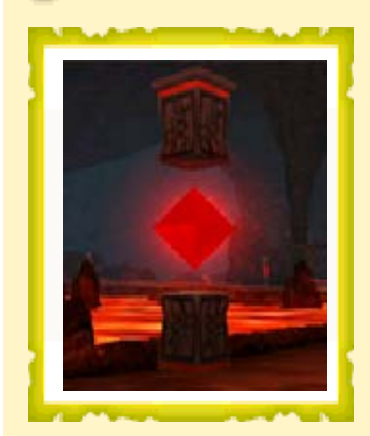

**Outposts** continuously spawn reinforcements onto the battlefield. Defeat the enemy outpost captain to take control of that particular outpost for your side. Conversely, if an allied outpost captain is defeated, then you will lose that outpost to the enemy.

Keeps

Enemy keeps will also spawn enemy reinforcements, and will block the advance of your forces.

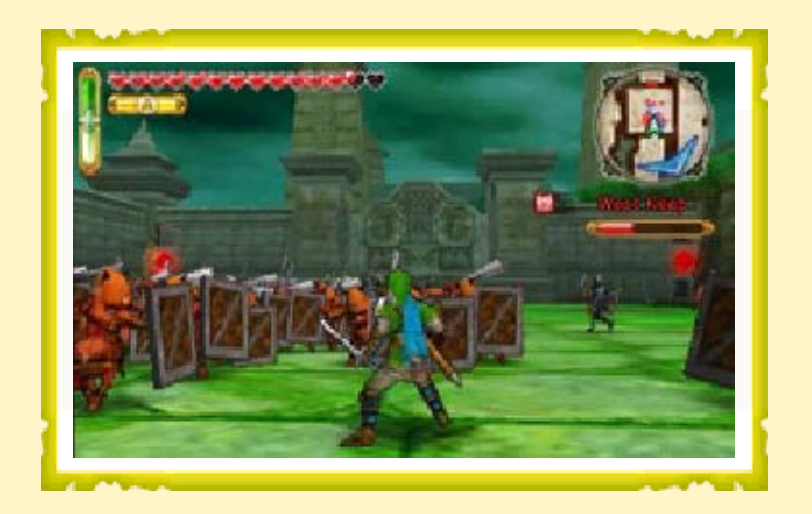

In order to capture an enemy keep, you will first need to defeat enough enemies within that keep to reduce its Keep Meter to zero. Once the Keep Meter is empty, a Keep Boss will appear. Defeat the Keep Boss to capture the keep for your side!

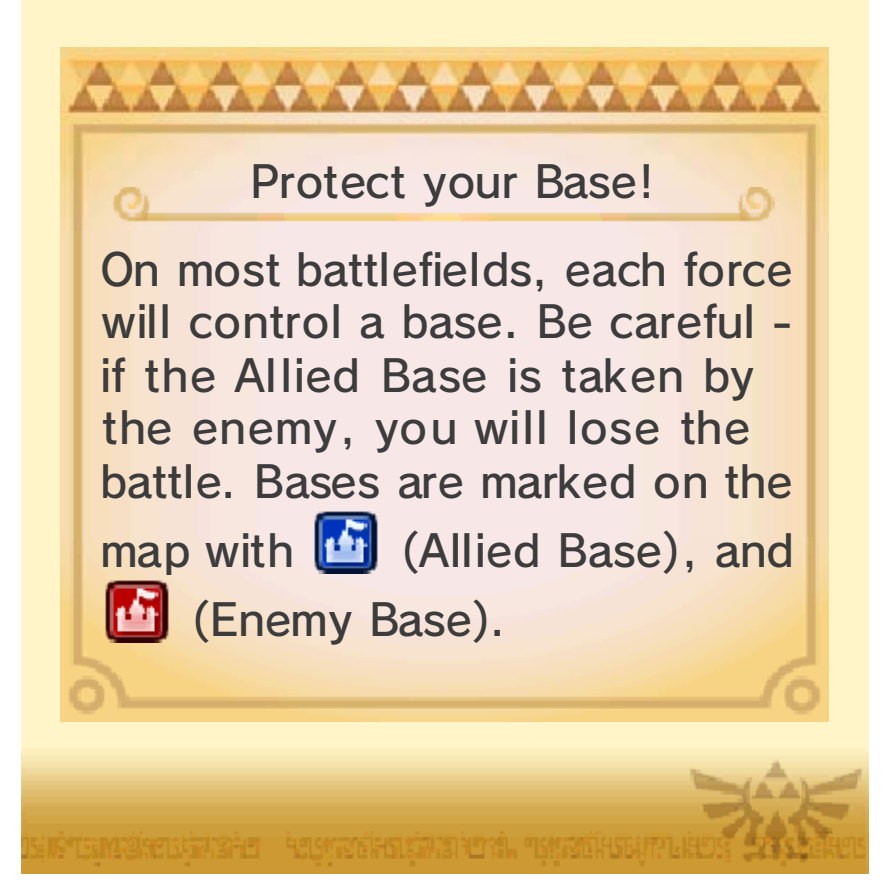

## 15 Weapon Elements and Skills

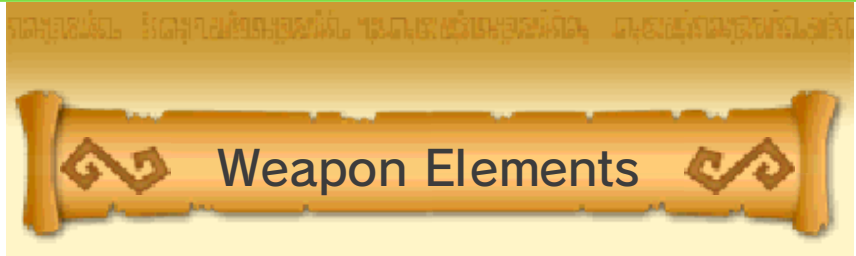

Every weapon belongs to an element, and some of its attacks will be boosted by an elemental effect.

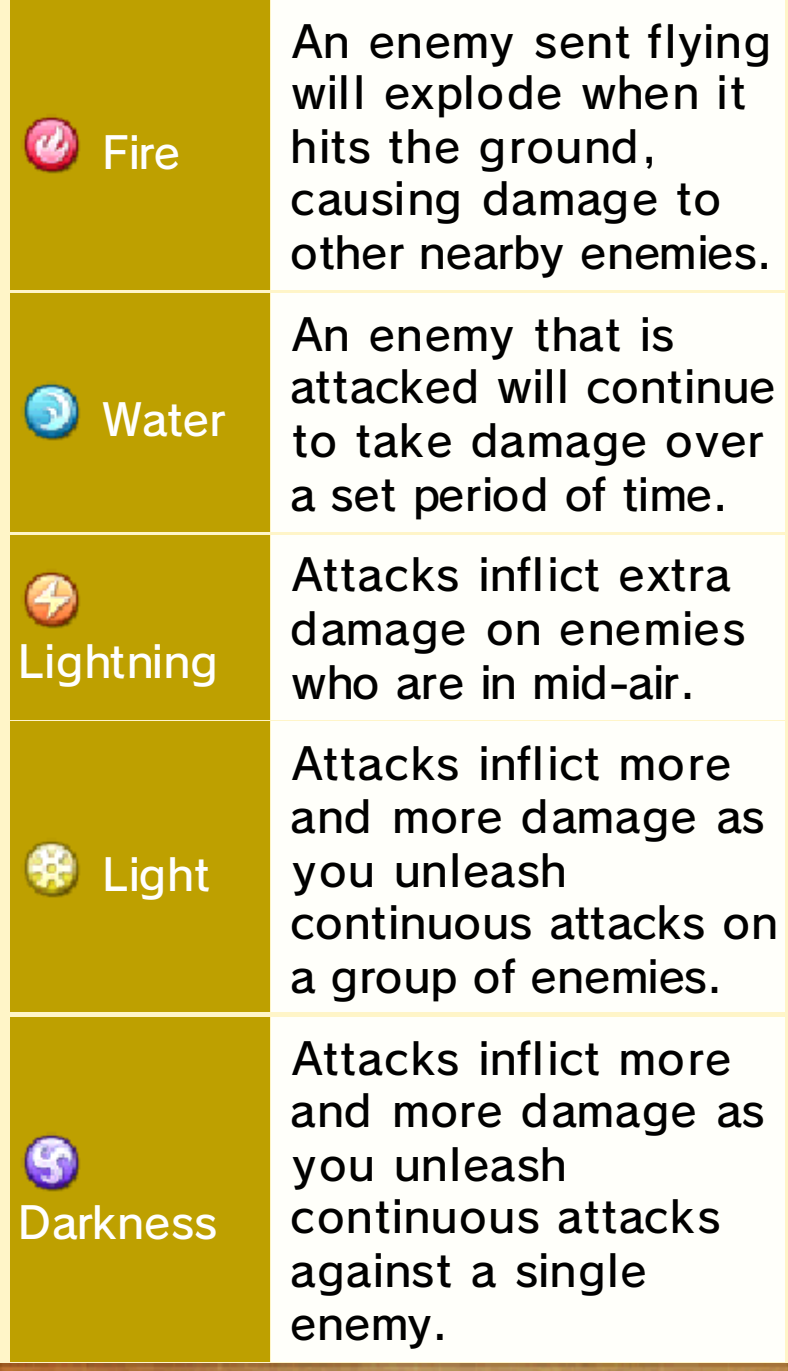

## Scenarios Elements for Different Recommended

Selecting a warrior bearing a weapon of the Recommended Element for a particular scenario will allow you to inflict more damage on the enemies in that scenario .

Warriors marked with the  $\mathfrak V$  icon on the Select Scenario screen can use weapons imbued with the Recommended Element and are considered recommended warriors.

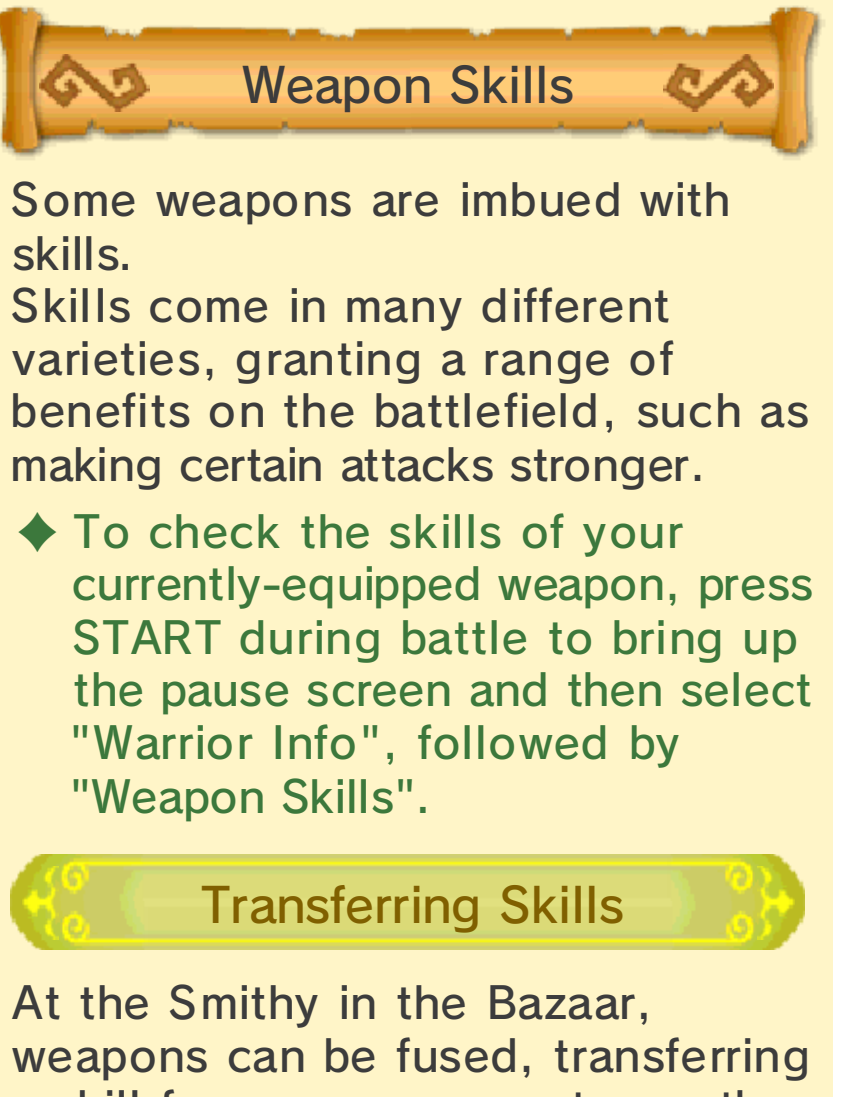

a skill from one weapon to another (as long as the weapons are of the same type).

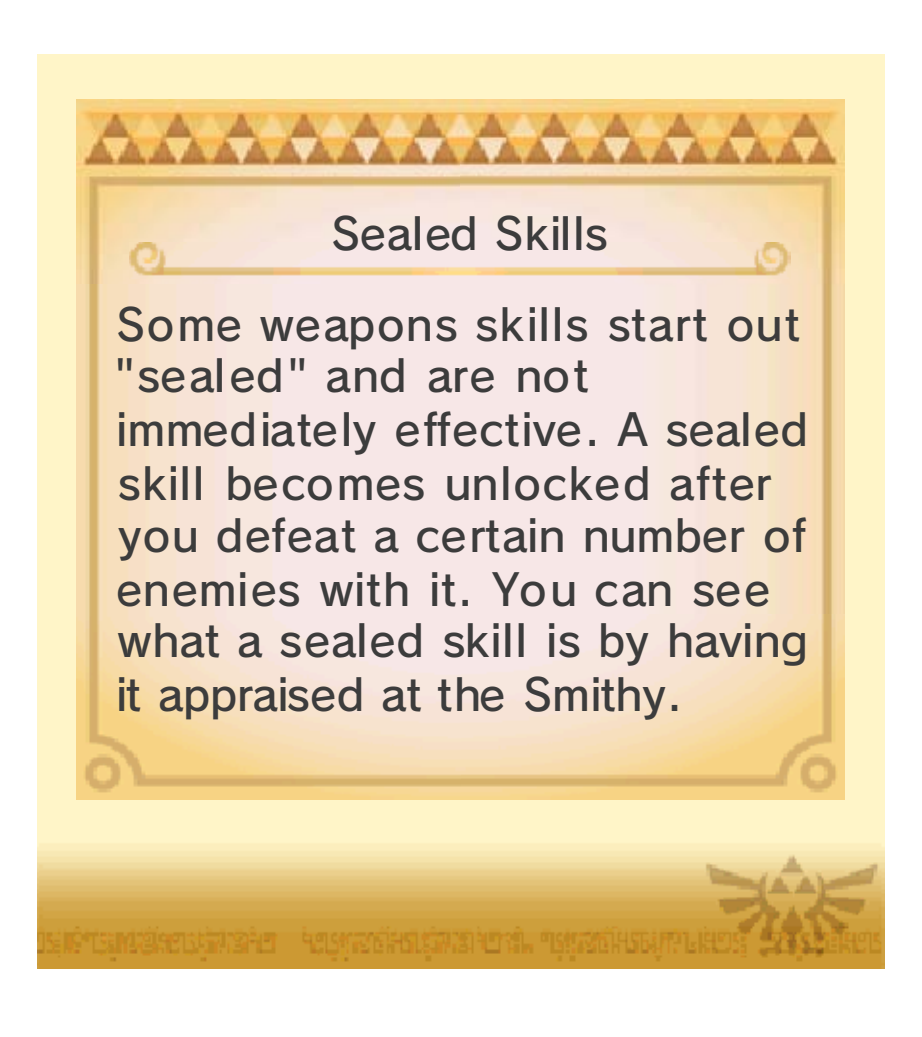

items. smash pots, you can pick up useful When you defeat enemies and

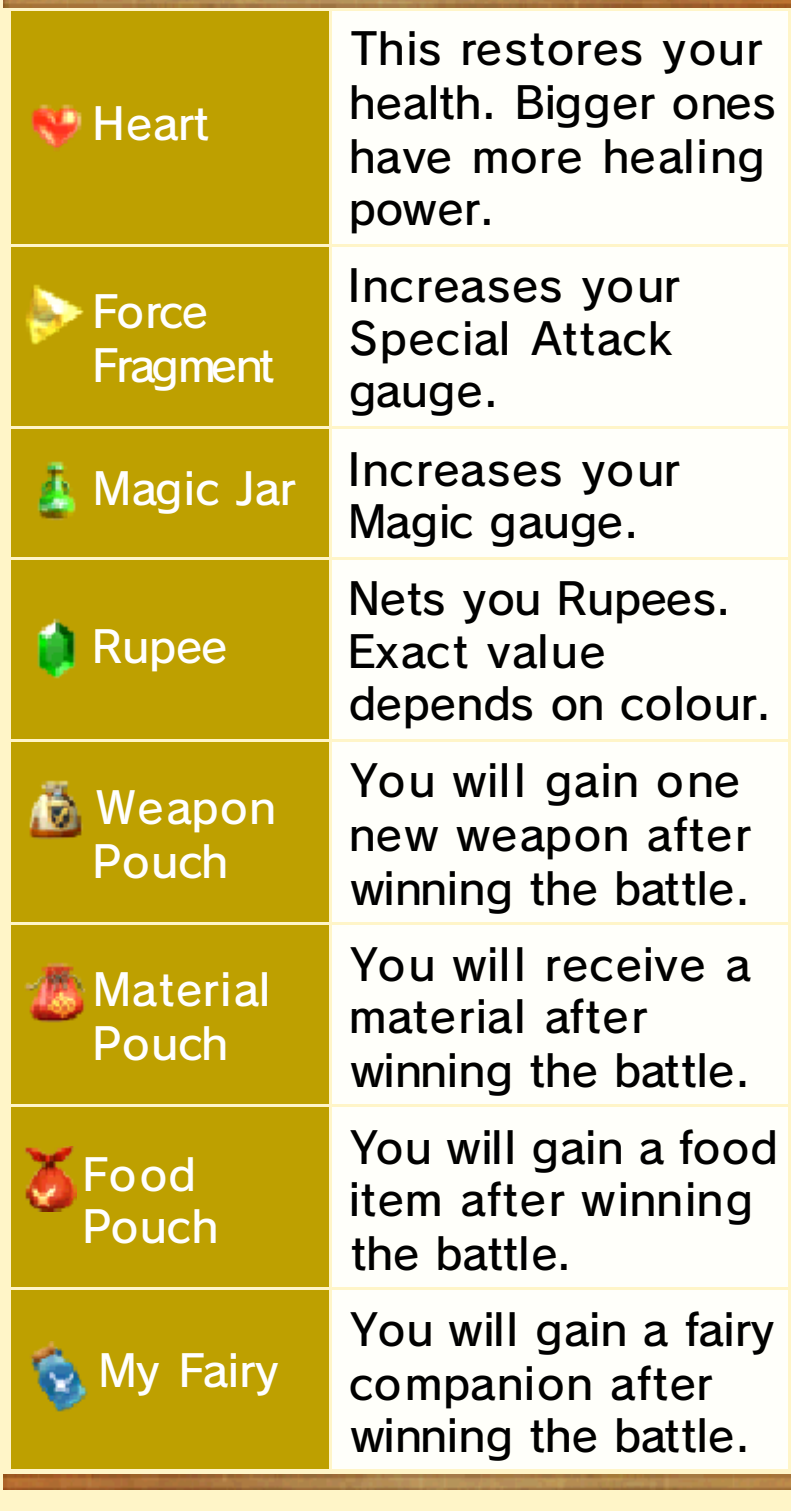

♦ You can spend Rupees at each of the shops in the Bazaar.

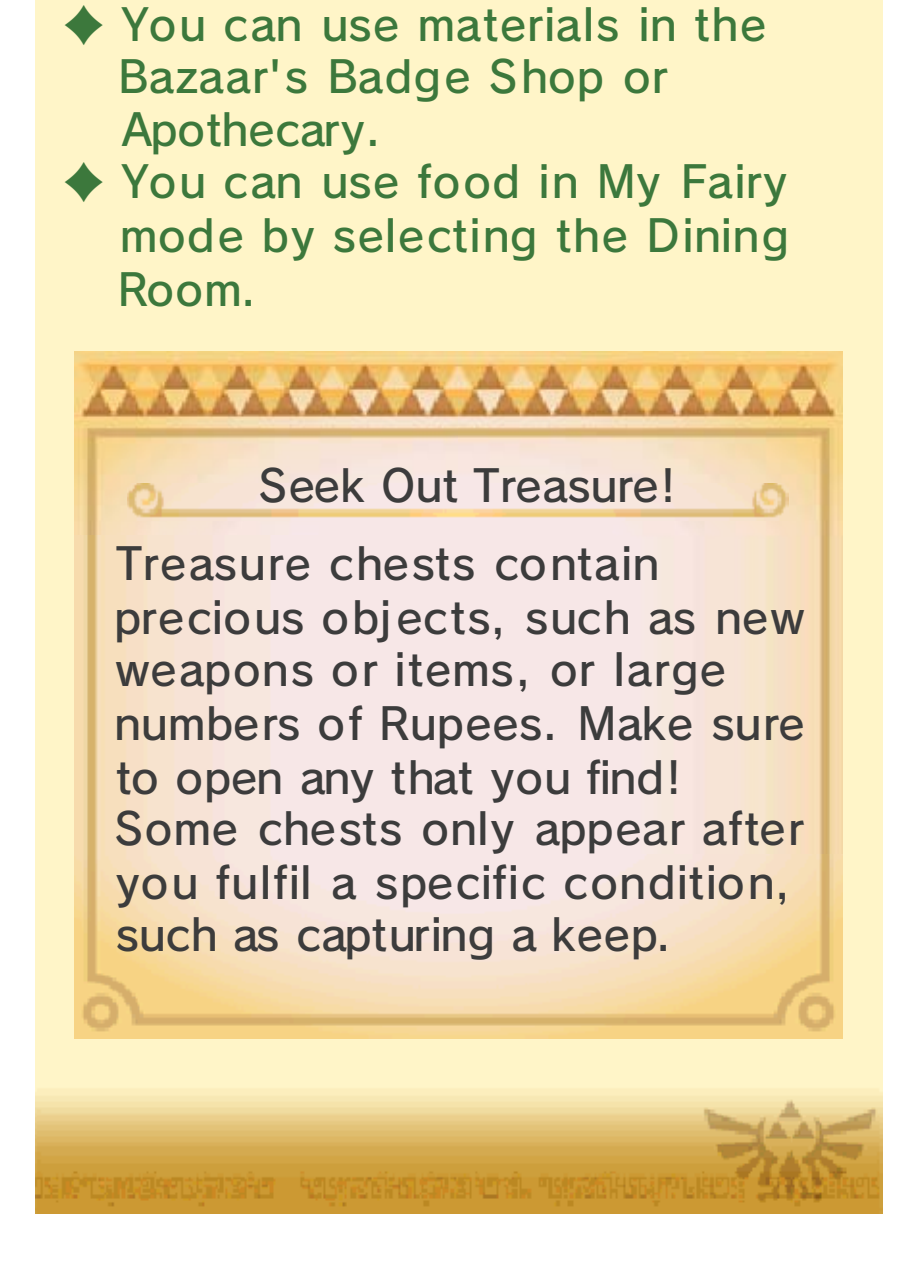

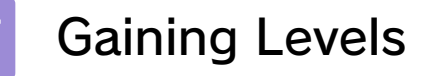

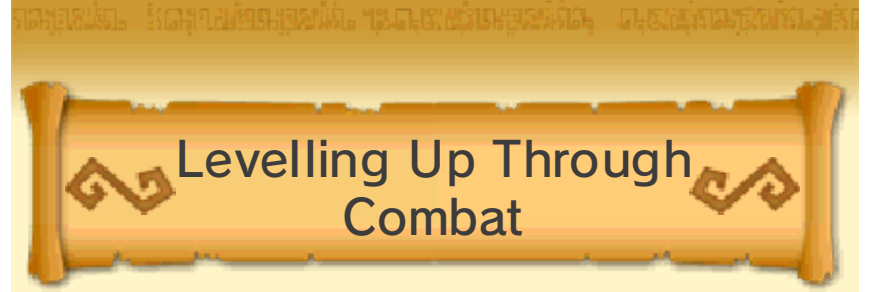

Defeating enemies will slowly fill up your experience gauge. When the gauge is full, the warrior will level up, which means increased attack strength and maximum health. Additionally, levelling up mid-battle will fully restore the warrior's health and fill the Special Attack gauge.

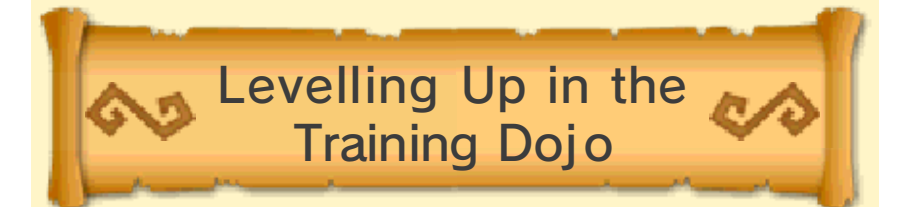

Choose a warrior you would like to level up, then enter the Bazaar. At the Training Dojo, you can spend Rupees to make the warrior level up. But remember, the higher the warrior's level, the more expensive it will be to increase! Moreover, you cannot use the Dojo to increase a warrior's level beyond that of your current highest-level warrior.

## 18 Increasing Health

also be increased further by collecting Heart Containers and Pieces of Heart. increases at certain levels. It can A warrior's maximum health

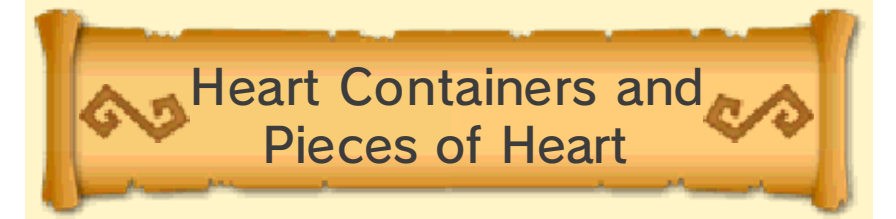

The warriors that can acquire the Heart Containers or Pieces of Heart in a given scenario are predetermined. You can see which warriors can acquire them on the Scenario Select screen, or the world map screen in Adventure Mode.

#### **Heart Container**

With each of these, the warrior's maximum health will increase by one heart.

#### **B** Piece of Heart

Gather four of these to form a Heart Container!

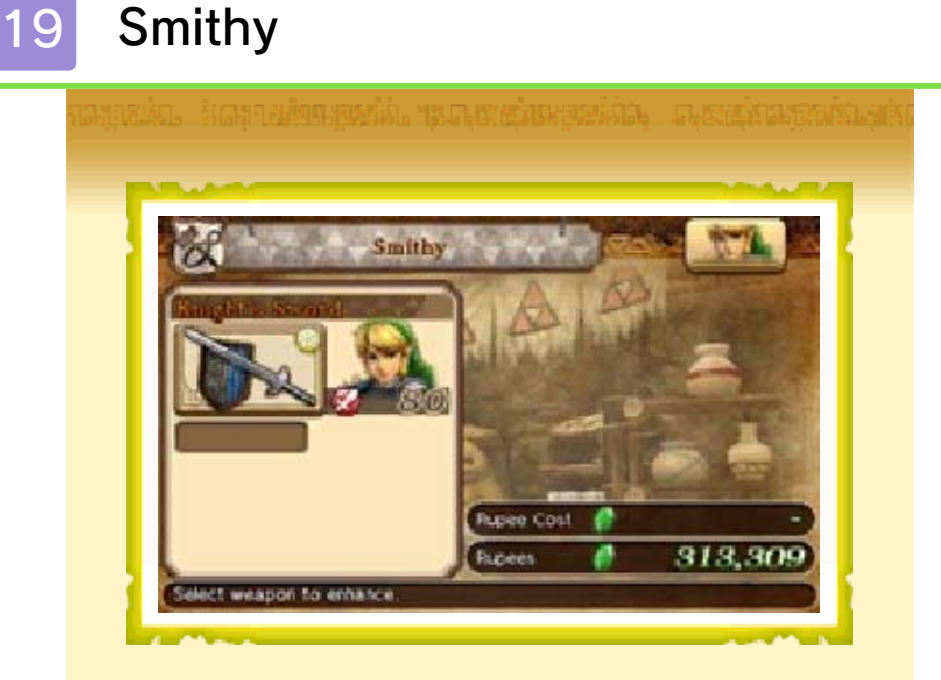

Some weapons you find might come with skills that give them special effects, useful for battle. By fusing weapons at the Smithy, you can transfer skills from one weapon to another. You can also remove skills, appraise sealed skills or sell weapons.

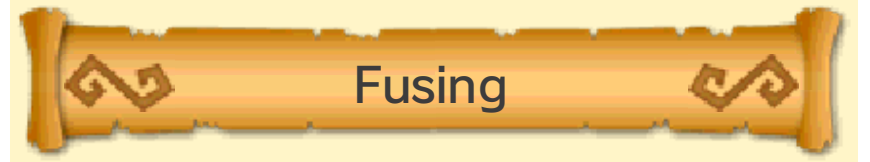

Choose the warrior you want to fuse weapons for, then enter the Bazaar. Select "Fuse Weapons" in the Smithy to spend Rupees on fusing weapons.

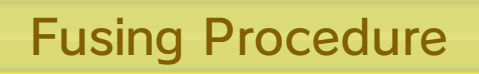

1. Select weapon to enhance Choose a weapon you want to improve with a skill. You can only choose weapons with one or more empty skill boxes. 2. Select base weapon Choose a weapon to use as

material. You can only choose weapons with skills attached. 3. Fuse

Fuse the two weapons. The weapon used as the skill source will be consumed in the process.

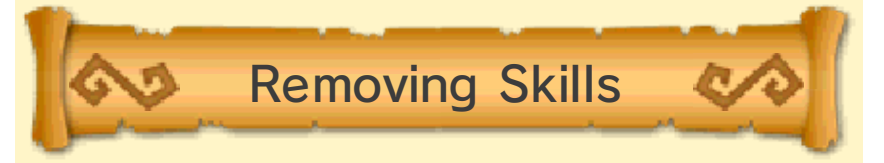

First select the warrior whose weapon you want to remove the skill from, then enter the Bazaar. Go to the Smithy and select "Remove Skills". Removing skills costs Rupees.

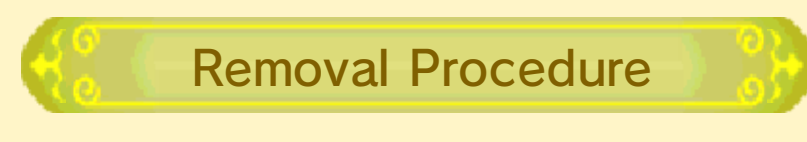

#### 1. Select weapon

Choose a weapon with a skill you want to remove. You can only choose weapons with unlocked skills.

2. Select skill to remove Select the skill you want to remove from among the weapon's skills. 3. Remove

This removes the skill, leaving an empty skill slot.

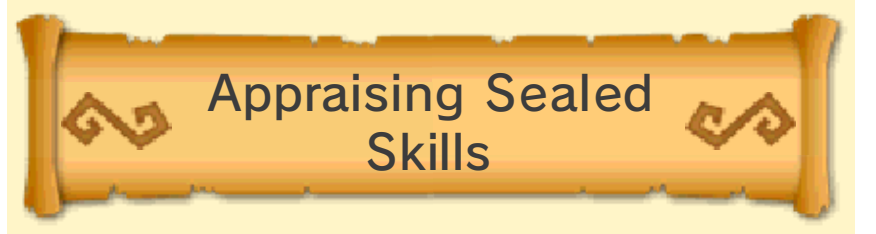

Choose the warrior whose weapon has a sealed skill you want to appraise, enter the Bazaar, then select "Appraise Skills" in the Smithy. Appraising skills costs Rupees.

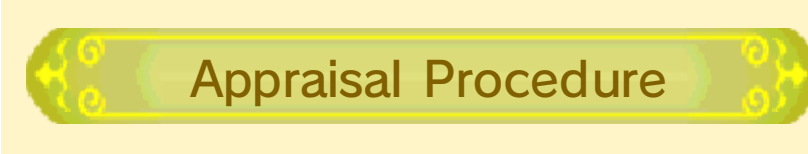

#### 1. Select weapon

Choose a weapon with a skill you want to appraise. You can only choose weapons with sealed skills. 2. Select skill to appraise

Select the sealed skill you want to appraise from among the weapon's sealed skills.

#### 3. Appraise

The sealed skill's contents will be revealed. After the appraisal concludes, the skill will revert to its sealed state.

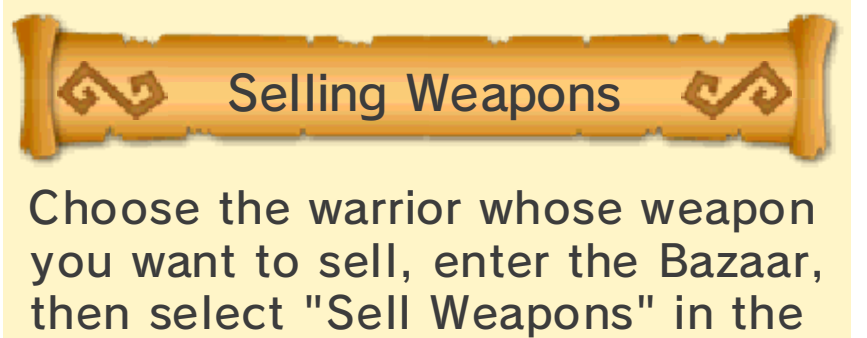

Smithy.

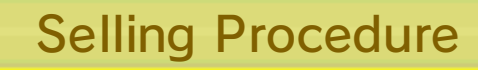

1. Select weapon Choose the weapon you want to sell. 2. Sell Sell the weapon to receive Rupees. The price you get depends on the weapon's skills, rank, etc.

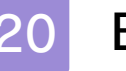

## 20 Badge Market

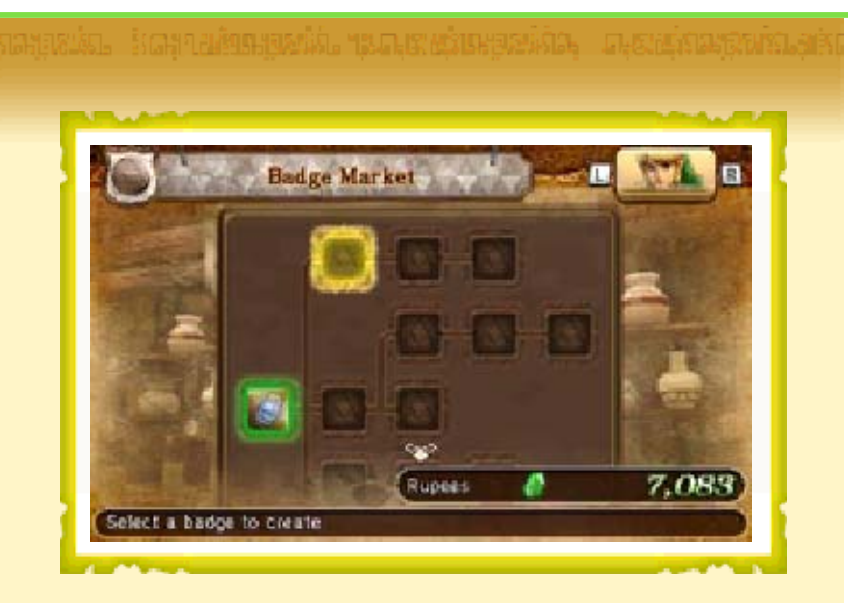

Warriors who craft badges will be rewarded with various effects which improve their battle capabilities.

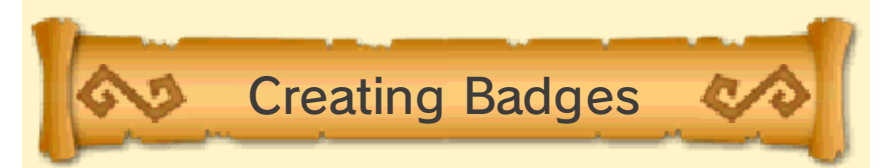

Select the warrior you want to create a badge for, then enter the Bazaar. Select the Badge Market to craft badges using materials and Rupees.

#### Gather Materials!

**AAAAAAAAAAA** 

To gather the materials necessary for crafting badges, defeat enemies and pick up the Material Pouches they leave behind. Win the battle in which you collected them, and they will be yours! The material you get from a pouch varies depending on which enemy you defeated to get it. What's more, the same enemy may sometimes drop a rarer, more valuable material.

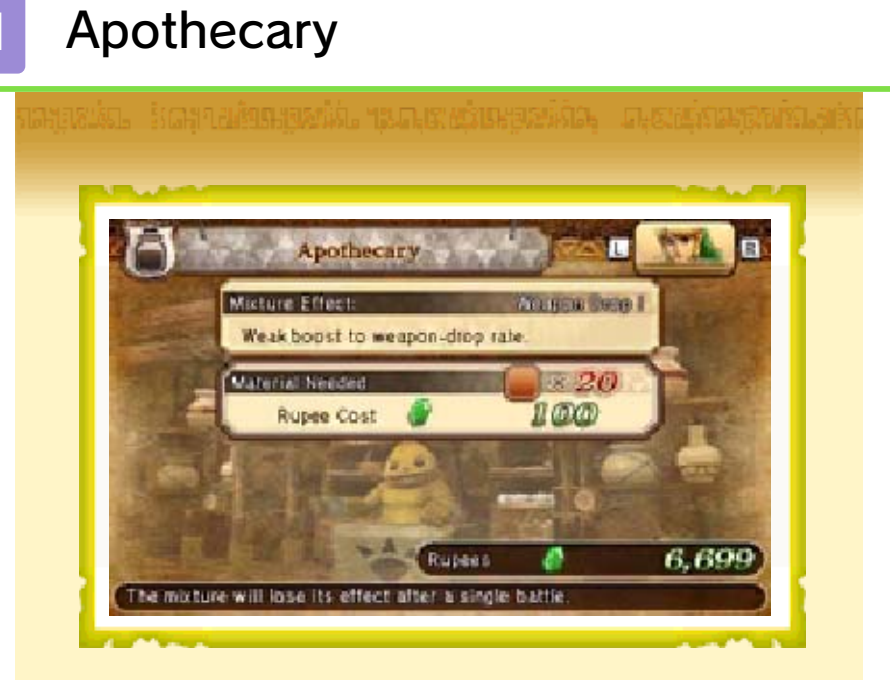

Create mixtures in the Apothecary to receive special beneficial effects during the next battle. The effects of a single mixture will last until the end of the battle.

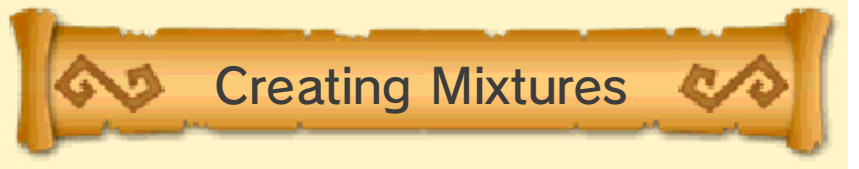

First, select a warrior and enter the Bazaar. Next, select the Apothecary to transform materials and Rupees into beneficial mixtures.

#### Potion Bottles

AAAAAAAAAAAAA

In addition to the mixtures you can create, you can also gain access to potions, which will allow you to regain health at any point during a battle. To use potions you must first craft the "Empty Bottle I" badge in the Badge Market. Additionally, crafting the "Empty Bottle II" and "Empty Bottle III" badges increases the number of times you can use potions in one battle. Your Empty Bottles will be automatically refilled after every battle, so there's no need to pay for top-ups.

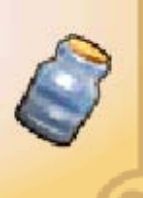

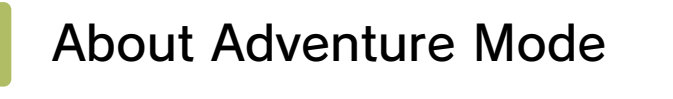

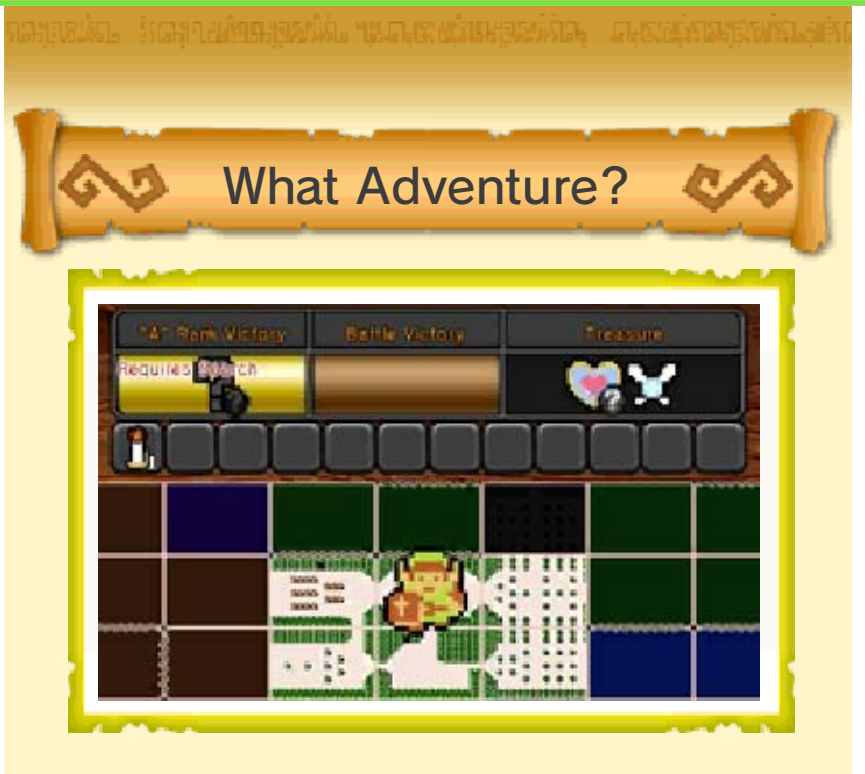

Your aim in Adventure Mode is to defeat the Dark Ruler and save Hyrule.

With each battle you win, you will unlock new map squares to explore. If you use Item Cards to search a map square, you might discover a new route, a powerful weapon, or something else entirely.

Travel from map to map, battling and searching as you go, and before you know it, you'll be the Hero!

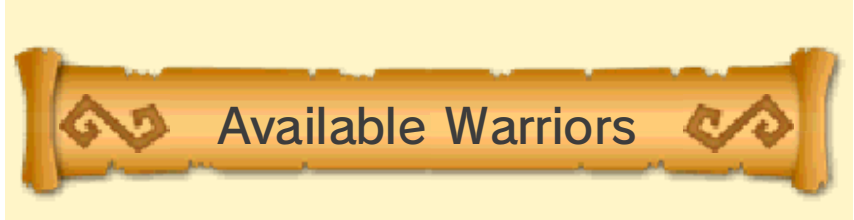

You can choose to play as any of the warriors you have unlocked through Legend Mode and Adventure Mode.

However, some maps restrict which warriors or weapons are available to you.

Using Legend Mode and Free Mode to train many different warriors is the key to success in Adventure Mode!

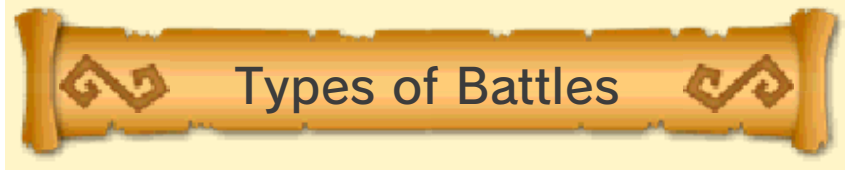

The battles in Adventure Mode are divided into two types: **Ford Challenge Battles** These are small battles, fought with just the warrior (or warriors) you control. Fight to complete the displayed mission objectives! **Radia Adventure Battles** These are large-scale battles, fought together with your allies. Capture keeps and push the battlefront forward until your enemies are thoroughly defeated.

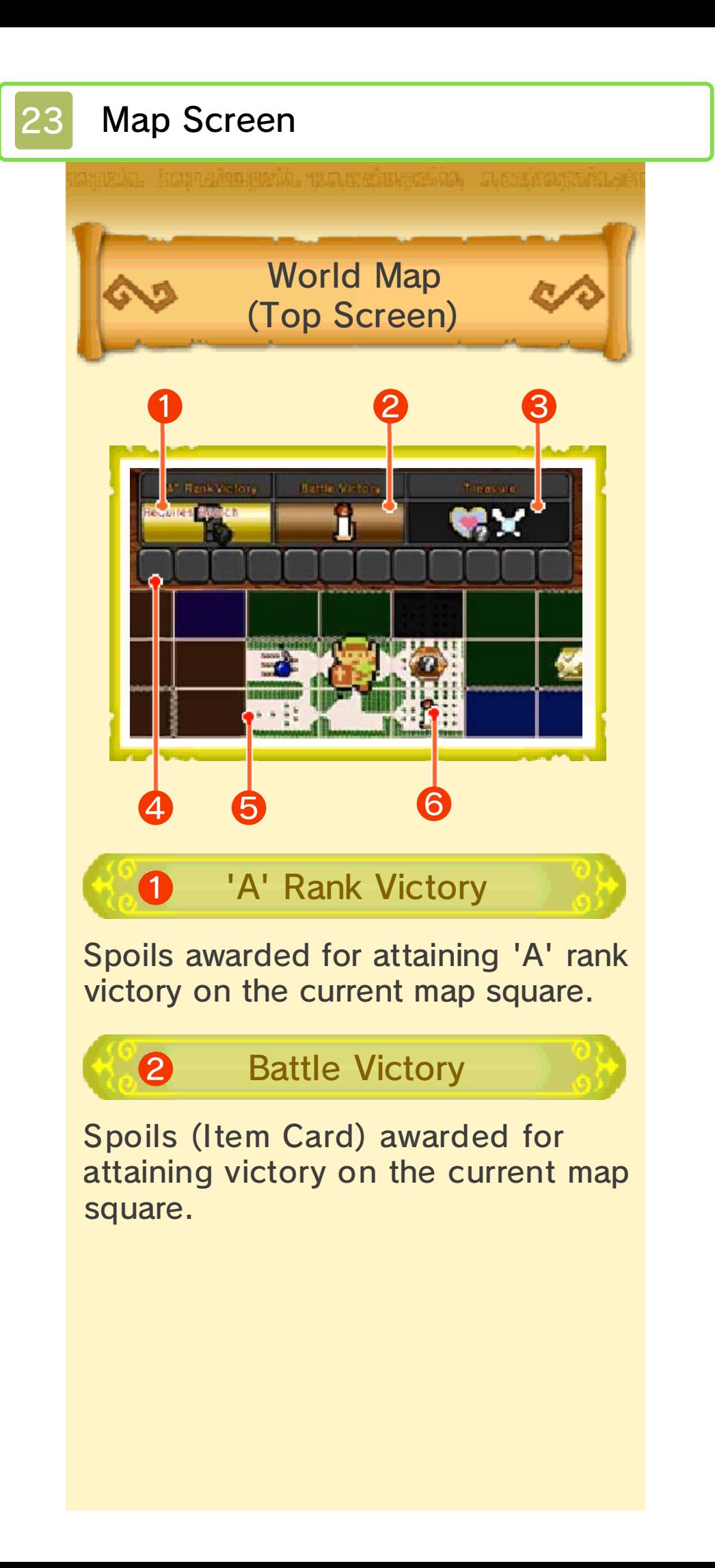

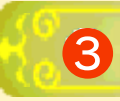

#### ❸ Treasure

Information about Heart Containers, Pieces of Heart, Gold Skulltulas, fairies, food, and fairy clothing that appear on the current map square. If a warrior's face is displayed beside a treasure icon, it means that particular treasure will only appear when playing as that warrior.

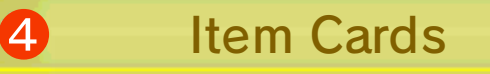

These are used to Search. They can be acquired as spoils for winning battles.

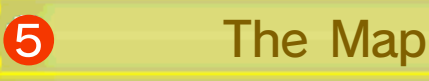

You can only travel to the lightcoloured map squares.

To expand the area available for exploration, you must win battles on each map square and attain the requisite rank.

**6** Spoils Icons

The victory spoils for each map square are displayed on the world map.

Use  $\circledcirc$  to cycle between the different categories of rewards.

Battle Details Screen (Touch Screen) ❶ ❷ Duel with the dragon knight **B** Return a Battle ❸ Recommended **Element** Equip weapons imbued with the recommended element to deal increased damage to enemies during battle. ❷ Restrictions If a map square restricts which warriors or weapons can be used during the battle, the details of those restrictions will be displayed here. ❸ Battle Info Information about the objectives you will need to complete.

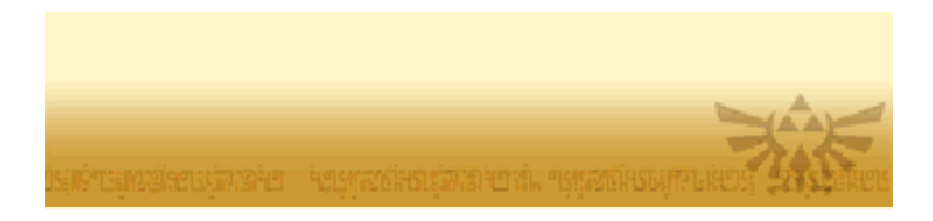

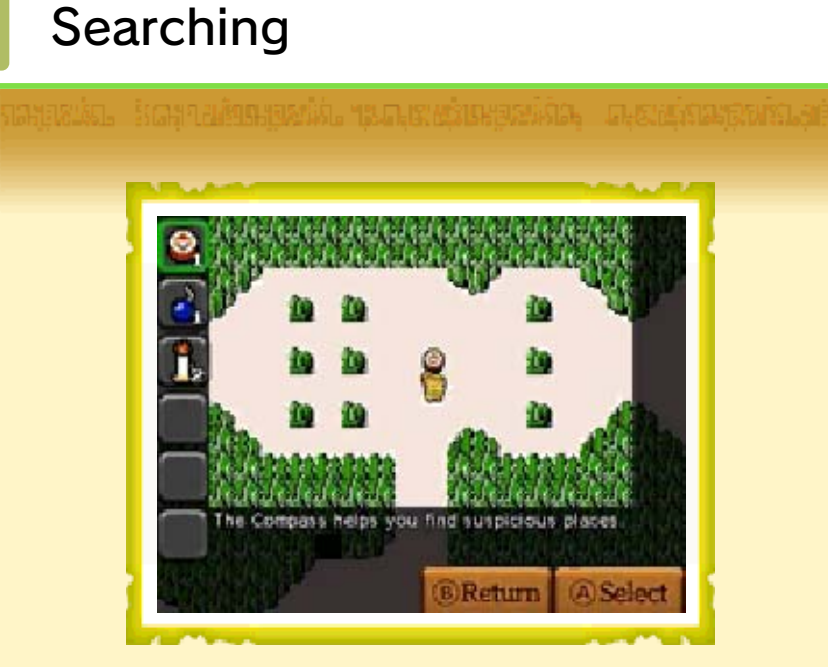

By using Item Cards on a map square, you can search it for hidden secrets.

Press  $\otimes$  while on the world map to open the Search screen. Choose the Item Card you want to use and the location you want to use it on - if the combination proves correct, your search will be a success! You might uncover a new route or a powerful weapon.

You will be able to get your hands on your new discovery if you attain the requisite rank through battle on the map.

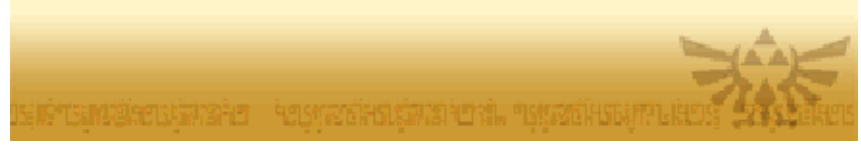

## **Other Players' Links**

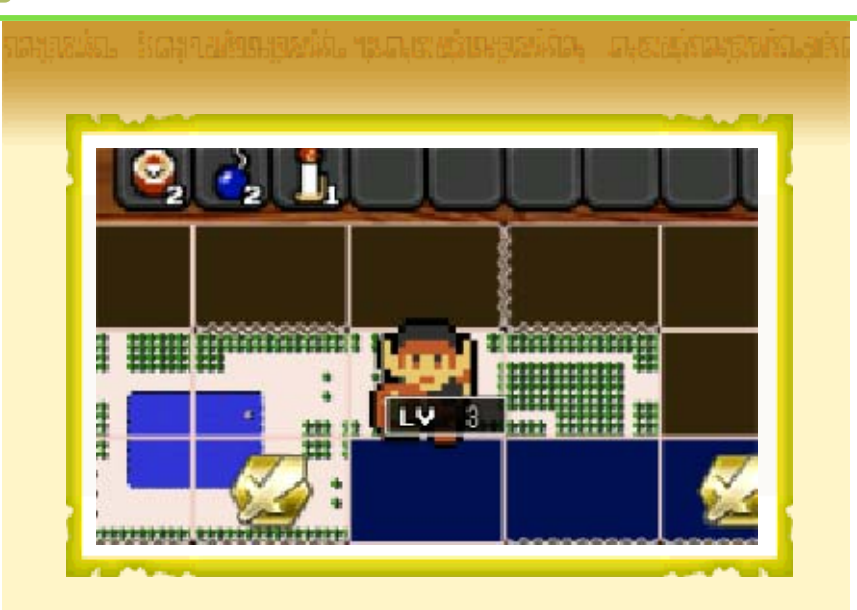

If you enable the "Network" Connection" option in Network Settings and are connected to the Internet, Network Links (Links belonging to other players) may appear on the world map. Network Links need your help. Assist them by winning battles at their locations! The battle will be more difficult than usual, but you will be well rewarded for victory.

Network Links

- $\blacklozenge$  Battles on maps containing Network Links belonging to players on your friend list confer even greater rewards.
- $\blacklozenge$  If a friend helps your own Link, you will be eligible for a special bonus.
- ♦ When you connect to the network, other players who are logged in will be able to view

#### your information.

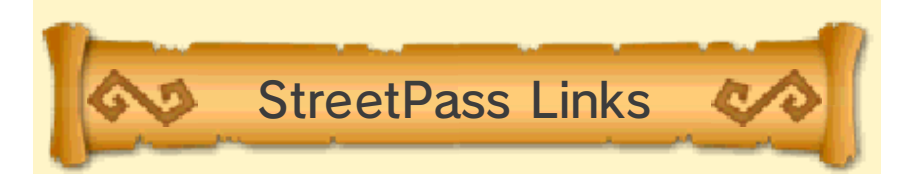

If you enable the "StreetPass" option in Network Settings, StreetPass Links (Links belonging to other players) may appear on the world map. StreetPass Links need your help,

too. Assist them by winning battles at their locations and gain rewards!

♦ Battles on maps containing StreetPass Links belonging to players on your friend list confer even greater rewards.

## **Fairy Companions**

you in battle. If you take your fairy into battle, you can use Fairy Magic and Rental Skills. bring along a fairy companion to aid The My Fairy feature allows you to

# How Do I Get One?

You can gain fairy companions by winning certain battles in Adventure Mode. Switch the visible spoils icons on the world map, and select a map where fairies are hiding. You can find the companion fairy inside a jar in an enemy keep somewhere on the battlefield - smash it, and she will appear.

## Nurturing Your Fairy

Select "My Fairy" on the Mode Select screen to manage your fairies' development.

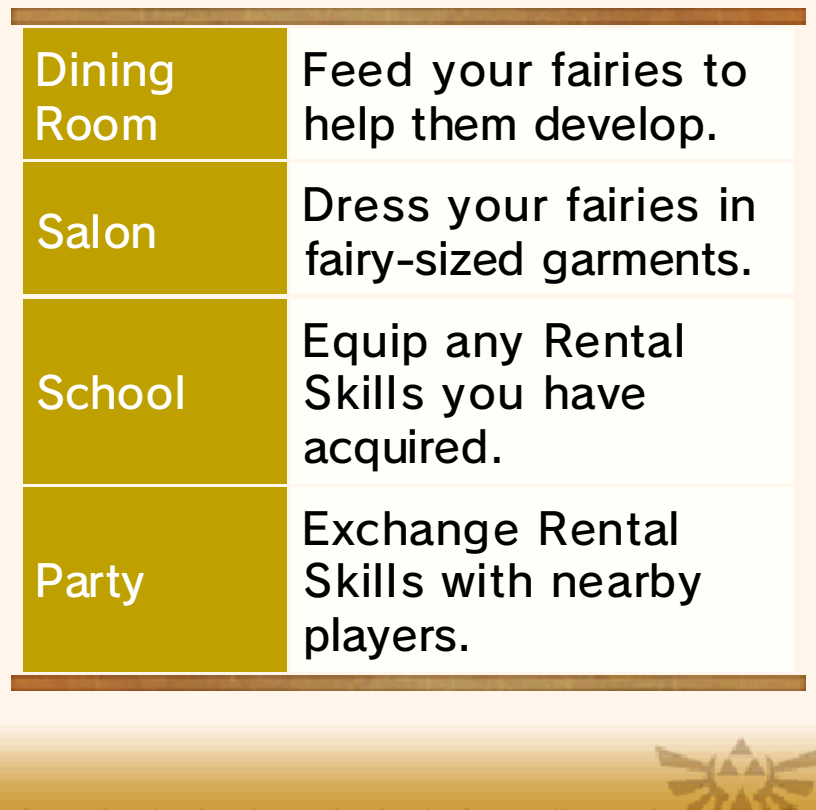

SIPTEMBREDENSTEL TEGNEDISMSTELSING TANTAN KIBUP LIBOS (ASSIST

## **Dining Room**

increase their level, trust, and various personality traits. your fairy companions food to In the Dining Room, you can feed

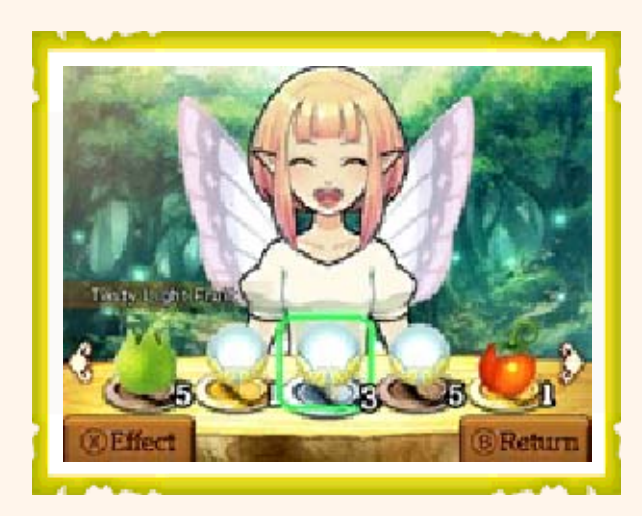

### Acquiring Food

You can earn food by winning battles in Adventure Mode. Cycle through the visible spoils icons on the world map to find a map square where food is hidden. There will be a jar in an enemy keep somewhere on the battlefield that will reveal food once broken.

### Skills Personality and Rental

A fairy's five personality traits go up or down depending on what kinds of food you feed them. Once their personality traits reach certain levels, they will learn Rental Skills.

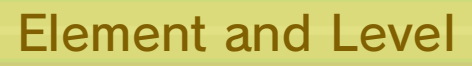

Fairy companions each have an elemental type: **O**Fire **O**Water **OLightning B**Light **OD** Darkness

As your fairy's level rises, she may gain more than one element.

Taking a fairy matching the scenario's recommended element into battle will enhance her Fairy Magic. The higher a fairy's level is, the more powerful her magic will be. Should a fairy go above a certain level, she will gain additional abilities corresponding to its Fairy Magic element.

#### **Trust**

The red heart  $(\blacktriangledown)$  indicates the fairy's Trust, which increases as you feed her. Trust has an effect on certain Rental Skills, and once a fairy trusts you enough, she may present you with a gift!
# **Refreshing**

The number next to the yellow star  $\langle \diamondsuit$ ) indicates the number of times a fairy has been refreshed. Once a fairy reaches the maximum level of 99, you can refresh her to develop her again from level 1. Fairies that have been refreshed keep any Rental Skills they have learned an d 10% of their prior personality traits.

Salon! Play dress-up with your fairies in the

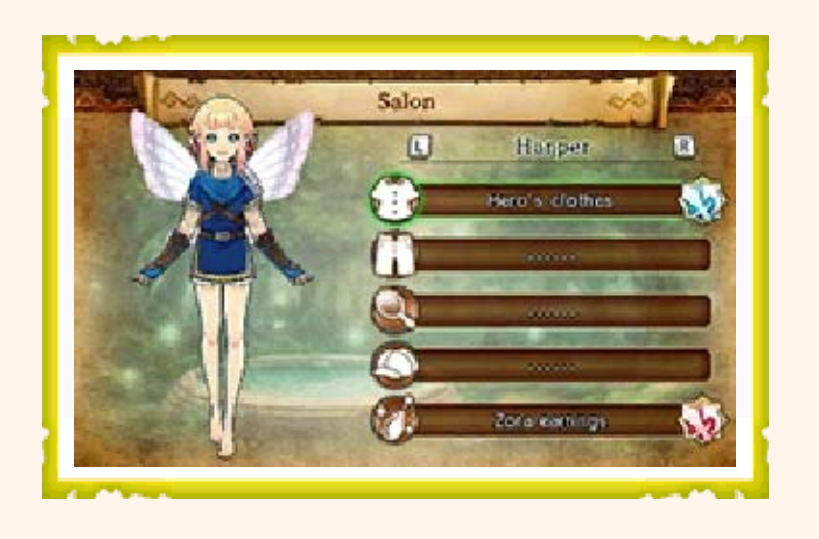

Categories and Effects

Fairy clo thing is divided into five categories: **O**Tops

- **D**Bottoms
- **O**Decorations
- **O**Headgear
- *Accessories*

In addition to changing your fairies' appearance, Fairy Clothing can strengthen their Fairy Magic or reduce its cost.

## **Clothing** Acquiring Fairy

You acquire fairy clothing after winning battles in Adventure Mode. Press  $\circledcirc$  on the world map to switch the spoils display to show fairy clothing, and then select a map square where it can be found. Capture the correct enemy keep somewhere on the battlefield and a treasure chest will appear containing the item.

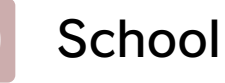

learned. Skills your fairy companions have Here, you can manage any Rental

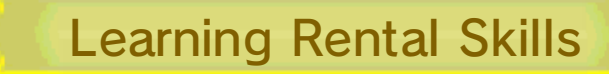

As you feed your companion fairy in the Dining Room and she levels up, she will learn Rental Skills based on her personality traits. You can exchange these Rental Skills with nearby players from the Party menu.

### Assigning Rental Skills

Read the descriptions of the available Rental Skills and press to select one.

◆ You can only assign one Rental Skill to each fairy companion. However, you can also assign three more Rental Skills you borrow from other players via the Party menu.

Party

(Local Play) Exchanging Rental Skills

Exchange Rental Skills with nearby players here. Up to four players can participate.

● You Will Need:

One Nintendo 3DS system per player (up to 4).

One copy of the software per player (up to 4).

● Setup

- 1. Select "Party" from the My Fairy menu.
- 2. You can either invite other players into your own party, or search for invitations from other players.
- 3. Once the members are set, choose which Rental Skill to lend to your teammates.
- $\triangle$  Rental Skills borrowed from other players can be used for up to 24 hours. You can equip them as many times as you like within tha t time frame.

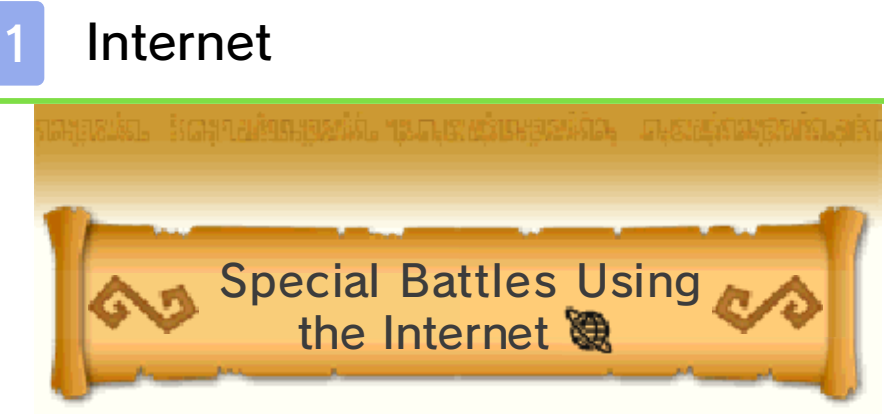

If you connect to the internet, Network Links (Links belonging to other players) may appear on the world map in Adventure Mode. Network Links need your help. Assist them by winning battles at their locations! The battle will be more difficult than usual, but you will be well rewarded for victory.

- $\blacklozenge$  Battles on maps containing Network Links belonging to players on your friend list confer even greater rewards.
- $\blacklozenge$  If a friend helps your own Link, you will be eligible for a special bonus.

internet Connecting to the

In the Network Settings menu, set "Network Connection" to "On".

- ♦ Set this option to "Off" at any point to disable it.
- $\blacklozenge$  By connecting to the network, other players who are also logged on will be able to see your information.

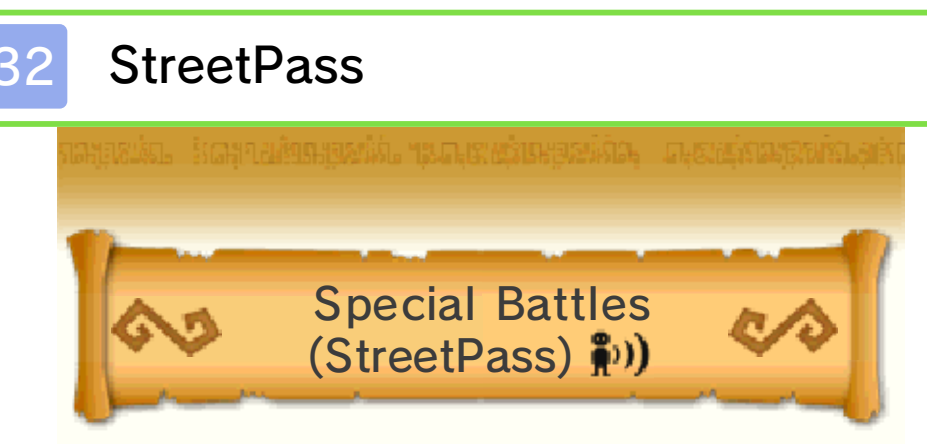

If you pass by another player who has StreetPass registered for this software, a StreetPass Link (Link character belonging to the other player) may appear on the world map.

Those StreetPass Links need your help. Assist them by winning battles at their locations. The battles will be more difficult than usual, but you will be well rewarded for victory.

♦ Battles on maps containing StreetPass Links belonging to players on your friend list confer even greater rewards.

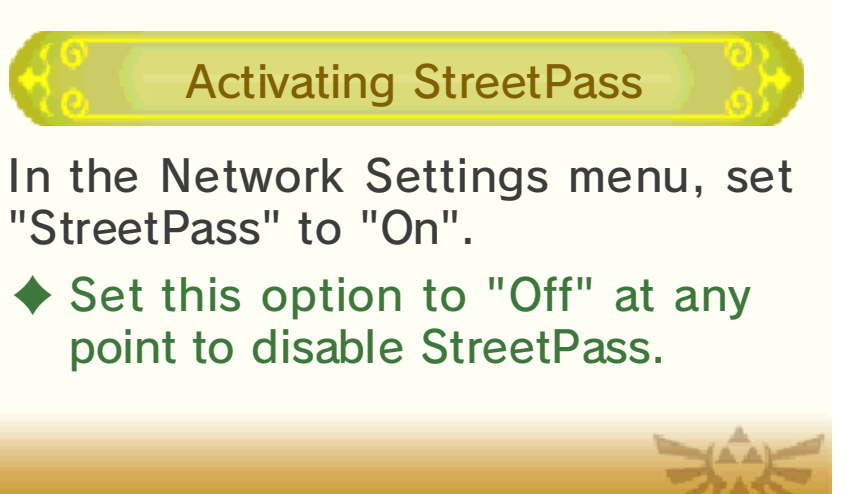

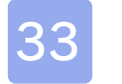

#### **SpotPass**

game through SpotPass. You can receive items to use in

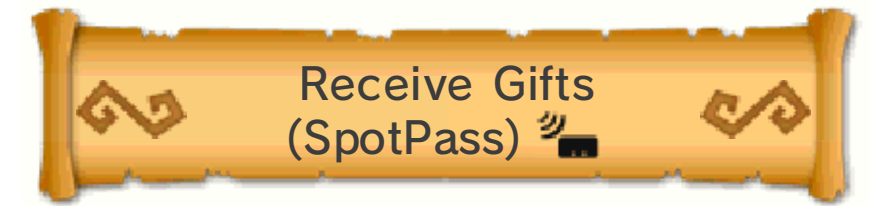

While the system is in Sleep Mode, and even while the software is not running, the SpotPass feature will periodically connect to the internet (if available). You might find new downloaded data waiting for you when you next launch the software! (Data may include advertising and promotions.)

◆ Data received via SpotPass is saved to the SD card, so make sure you always have an SD card inserted into your system.

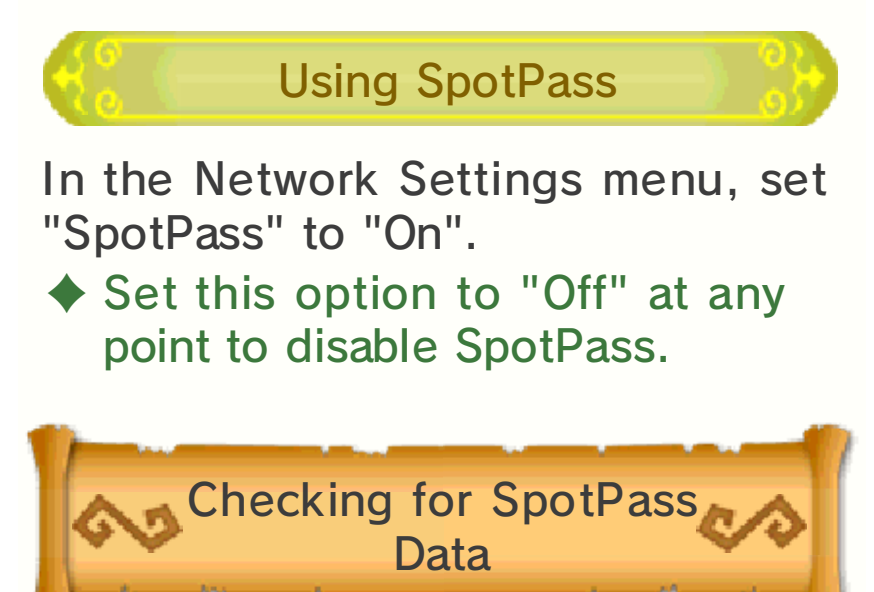

When you check for SpotPass Data, you will see if there is any data you

have not yet received. Select "Check for SpotPass Data" in Network Settings to connect. If there is any data available, you will be able to download it immediately.

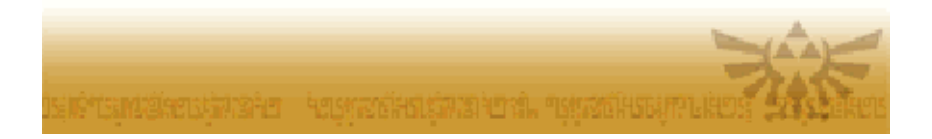

### Purchasing AOC

You can purchase add-on content (AOC) via the internet.

#### 1. Select "Extras" on the Select Mode screen. 2. Select "Add-On Content" from the How to Purchase

- 3. Select the add-on content and confirm by pressing  $\circledA$ . Extras menu.
	- Details of the content will be displayed
	- $\blacklozenge$  Make sure to first read the Additional Information carefully.
- 4. Select "Purchase".
	- The download will begin.

#### About Purchasing AOC

- You can check your purchased AOC in the Account Activity section of Nintendo eShop.
- Once purchased, AOC can be redownloaded for free.
- Purchased AOC will be saved to the SD card.
- Purchased AOC is only compatible with the Nintendo 3DS system used to purchase it. If you insert the SD card into another system, items you have purchased will not be available on that system.

#### Adding Funds

To purchase AOC, you must have the

required funds in your Nintendo eShop account balance. If you do not have the required funds, you will be prompted to add funds. Select "Add Funds" to proceed.

You will need a Nintendo eShop Card, Nintendo eShop activation code or credit card to add funds.

- $\triangle$  Credit card details may be saved, so that it is not necessary to enter them whenever funds are added.
- $\triangle$  Saved credit card details can be removed at any time through "Settings/Other" in Nintendo eShop.

### 35 How to Contact Us

For product information, please visit the Nintendo website at: www.nintendo.com/countryselector

For technical support and troubleshooting, please refer to the Operations Manual for your Nintendo 3DS system or visit: support.nintendo.com